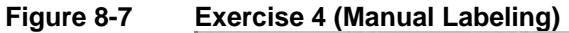

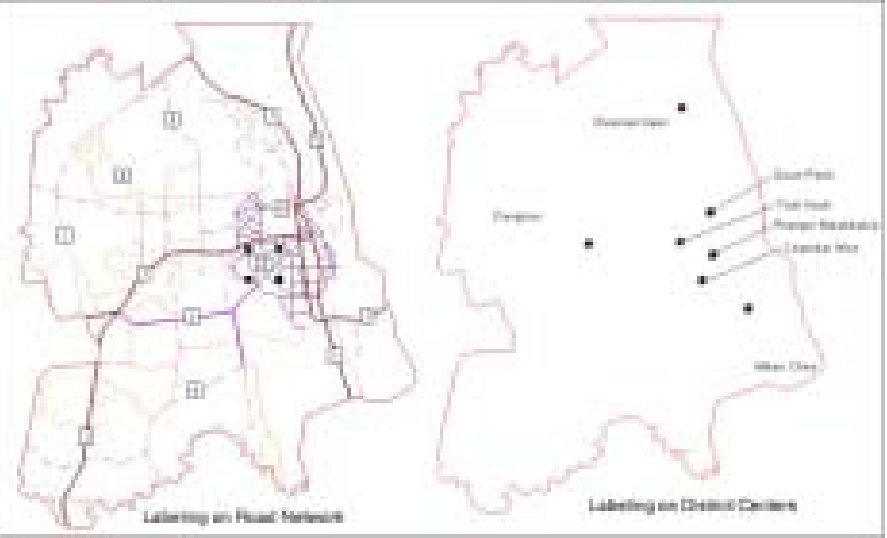

## **9. Adding Text To Your Theme**

ArcView has a variety of ways to place text a view or layout. Text is determined by you typing in the text you want to show. The following diagram shows the tools and examples of the kind of text added to a view:

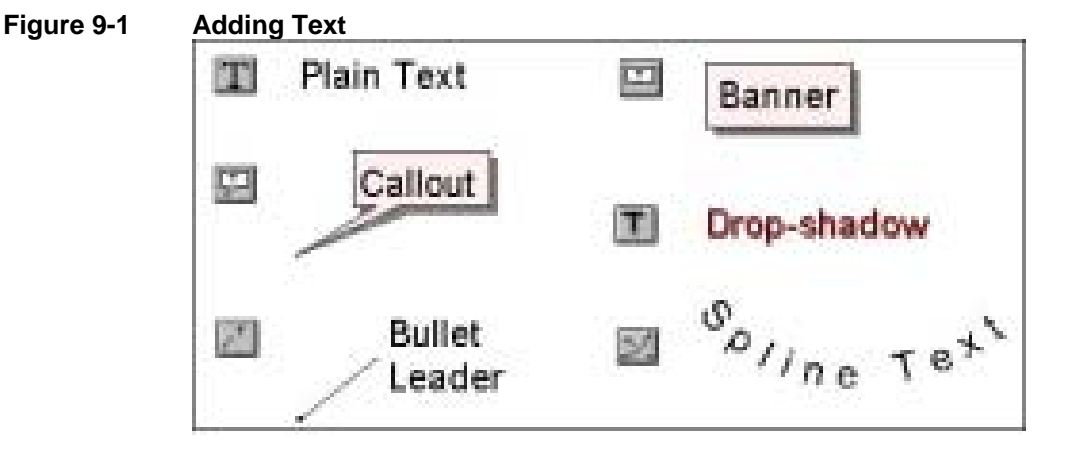

We will demonstrate this section using PP District and PP Road Network themes.

There are three main steps in this section:

- 1. Adding text to your theme
- 2. Using font palette
- 3. Using color palette

#### **9.1. Adding Text to Your Theme**

*1. Choose a text tool, position and click the cursor on your view where you want your text to begin. The text Property Dialog Box appear as below:* 

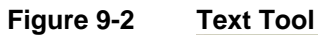

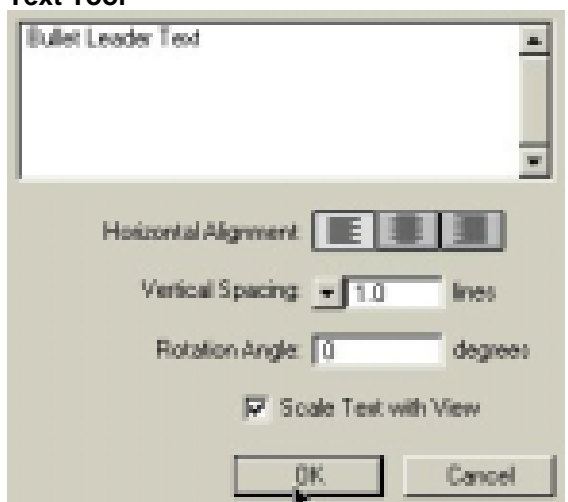

- *2. Type the text into the Text Properties dialog and click OK.*
- *3. The picture below is showing the result of that,*
- *4. Try out every text button to enter your text into the view as indicated in the picture below*

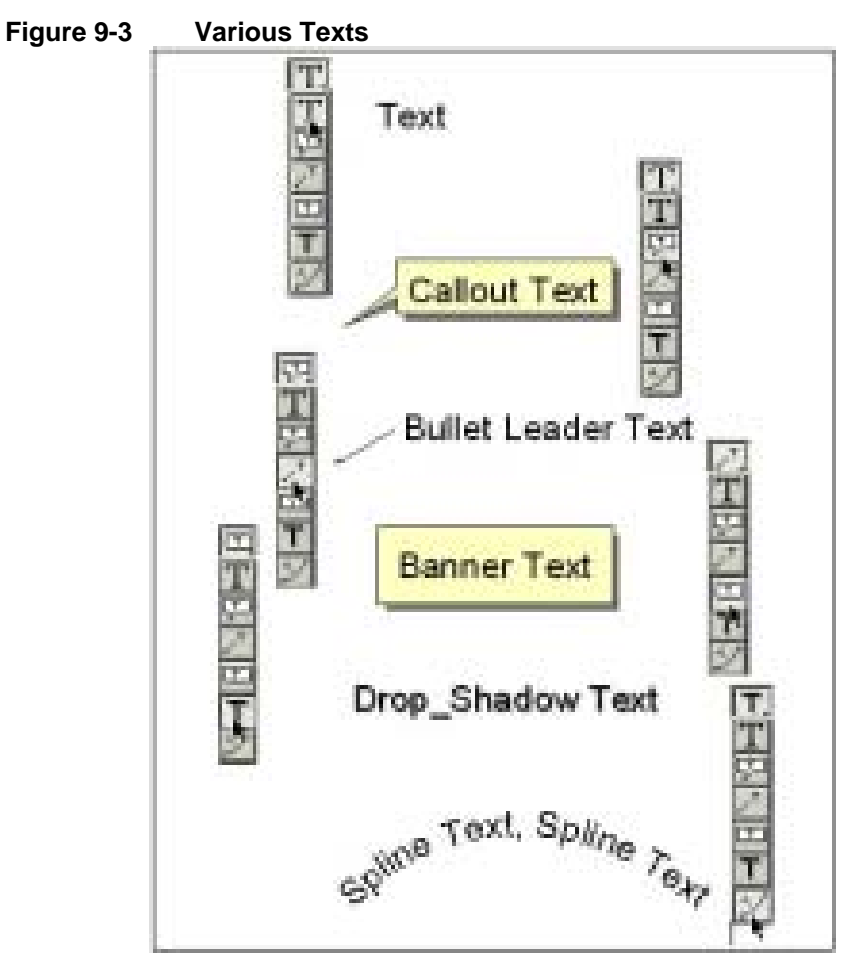

## **9.2. Using Font Palette**

With Font Palette, you can change your text name, text size and text style.

- *1. From Window menu Choose Show Symbol Window (or Ctrl + P) to bring up Palette Manage.*
- **Figure 9-4 Choose Show Symbol Window Medie Hen The Council** Akaron loans Talul

#### **Figure 9-5 Palette Manager**

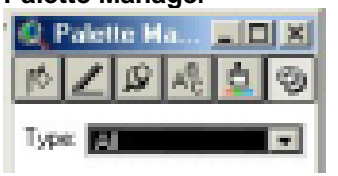

*2. Click on the Text Button (see picture below) to switch to Font Palette,* 

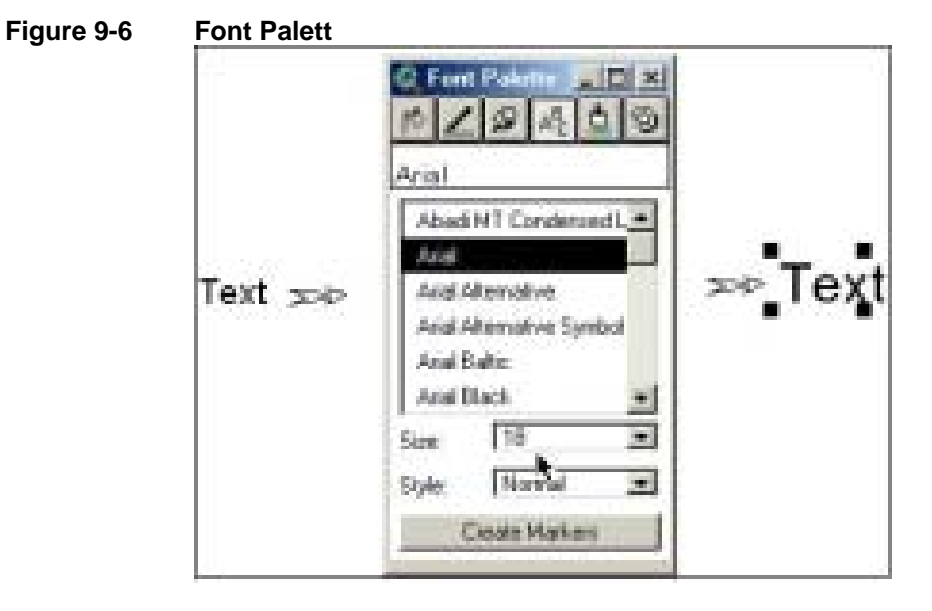

*3. Follow the steps indicated in the picture above to change the text name, text size and text style of "Text".* 

## **9.3. Using Color Palette for Text**

With the color palette, you can change color of your text.

*1. From the Palette Manager or Font Palette, Click on Color Button (see picture below) to switch to Color Palette,* 

**Figure 9-7 Switch to Color Palette** 

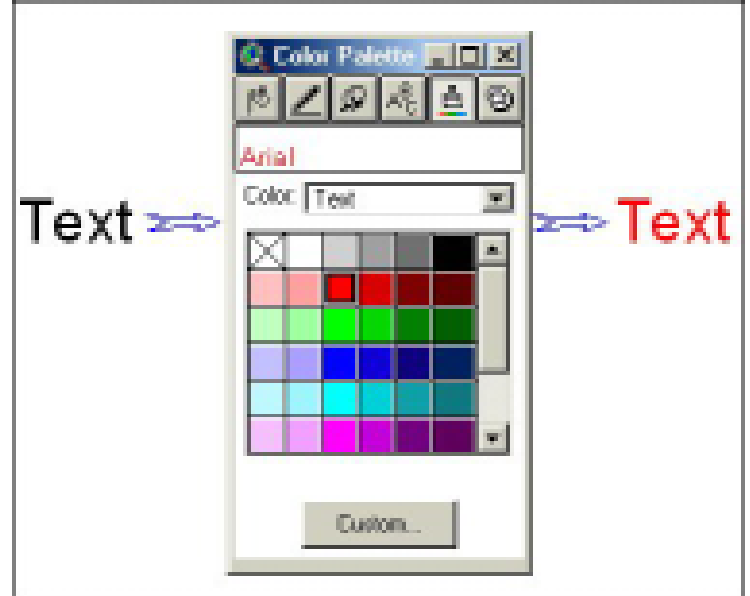

*2. Follow the steps indicated in the picture above to change the text color of "Text".* 

## **9.4. Summary**

With this chapter you are able to:

- 1. Add texts with different modes to your themes,
- 2. Changing style of your texts using Text Palette,
- 3. Changing text color using Color Palette.

## **9.5. Exercise 5**

Add texts to the theme as indicated below:

- 1. Tonle Sap River
- 2. Mekong River
- 3. Japanese Bridge
- 4. Basak River
- 5. Airport

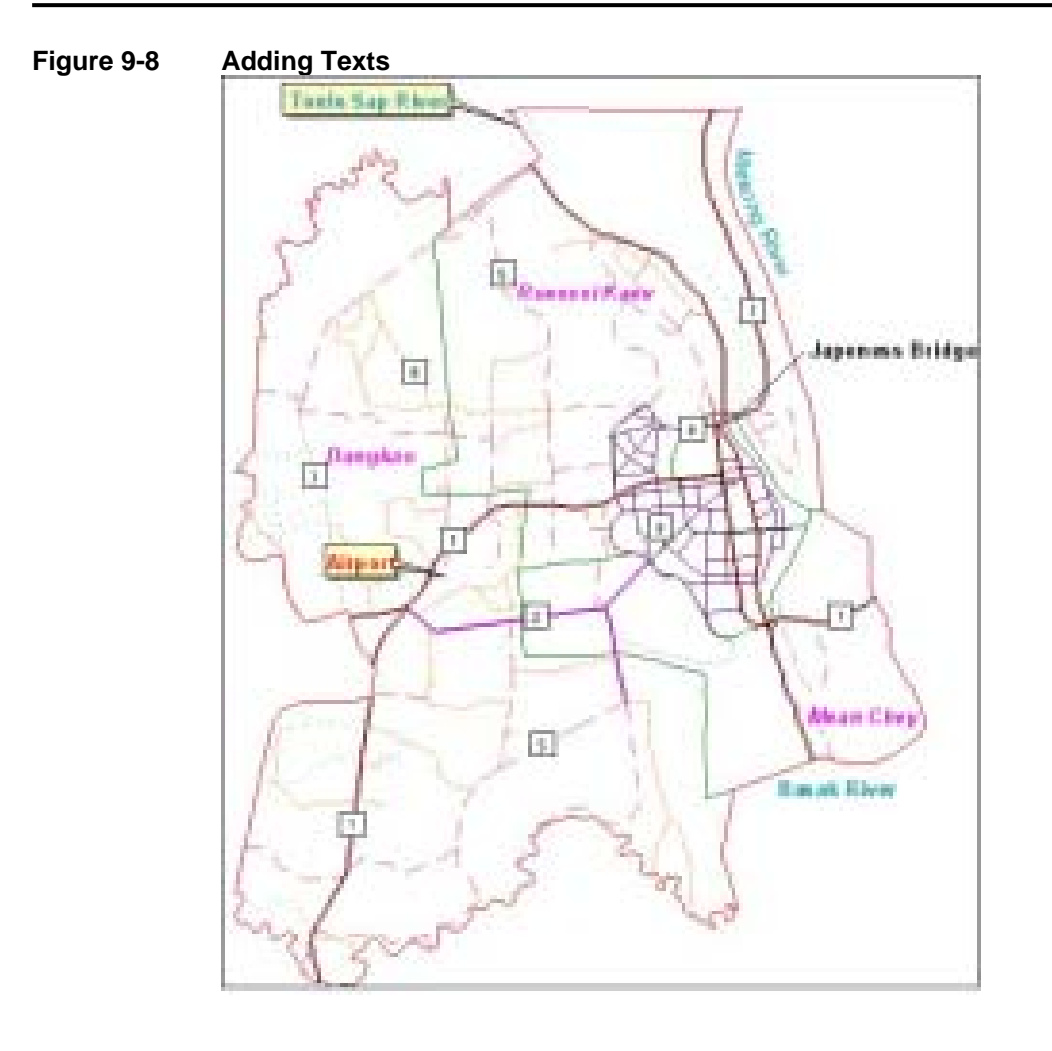

## **10. Creating Your Layout: Creating Hard Copy Maps**

Layout is the document type used to create hard copy maps. Layouts are used as a master document in which views, tables and charts can be combined with map elements (e.g., legend, scale bar, north arrow) to design quality maps for output to plotters of graphic file formats.

We will walk you through 13 steps for this section:

- 1. Creating a New Layout
- 2. Setting up Layout Scale<br>3. Preparing Scale Bar for
- Preparing Scale Bar for a Layout
- 4. Preparing Legend for a Layout
- 5. Editing Title for a Layout
- 6. Adding Text to a Layout
- 7. Using Graticule and Grid Extension
- 8. Preparing North Arrow for a Layout<br>9. Adding Picture to a Layout
- Adding Picture to a Layout
- 10. Adding View to a Layout
- 11. Adding Graphics to a Layout<br>12. Exporting a Layout to JPEG I
- Exporting a Layout to JPEG Image
- 13. Printing Layout

The quickest way to make a layout is to have your view as the active document. So that you have to turn on all of your themes to make a view look like the one in the picture below.

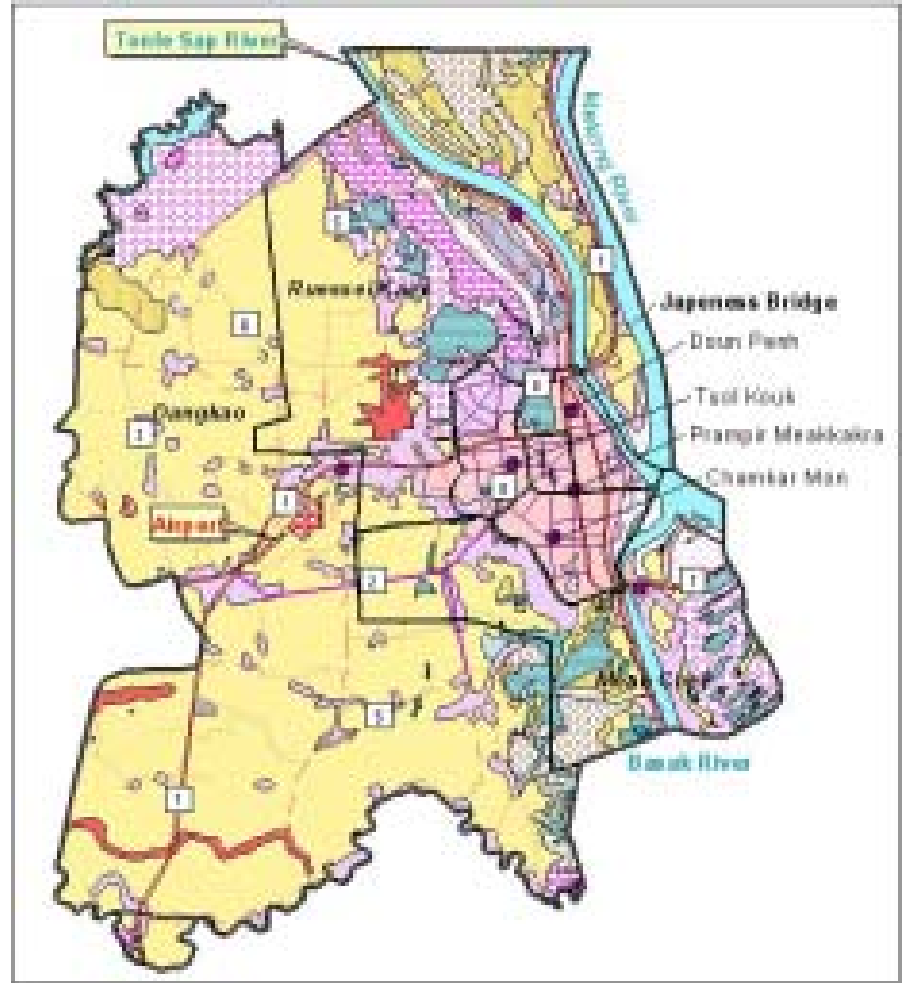

**Figure 10-1 Ready View for Creating a Layout**

## **10.1. Creating a New Layout**

*1. Choose Layout from the View Menu (see picture below).* 

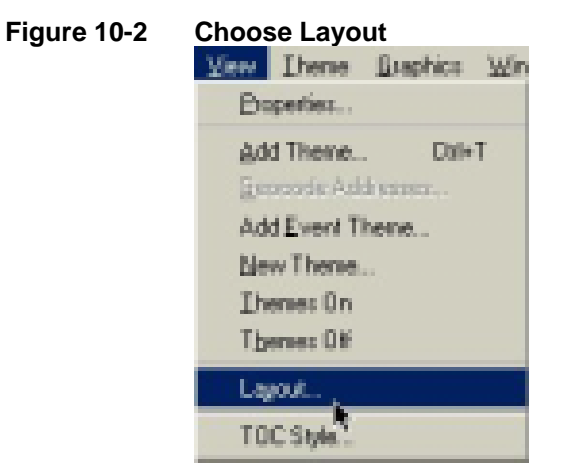

*2. The template dialog box appear,* 

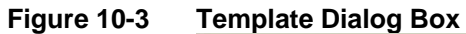

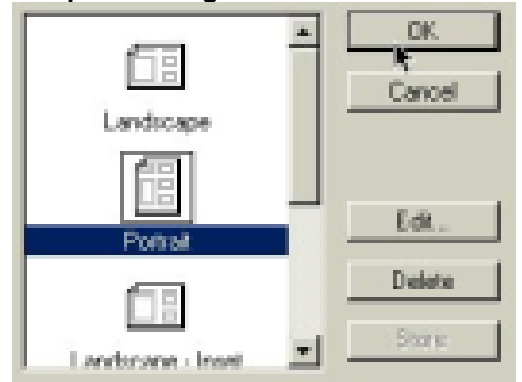

- *3. In this case choose Portrait template,*
- *4. Click OK.*

Automatically a layout look like the one below created in the layout environment.

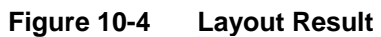

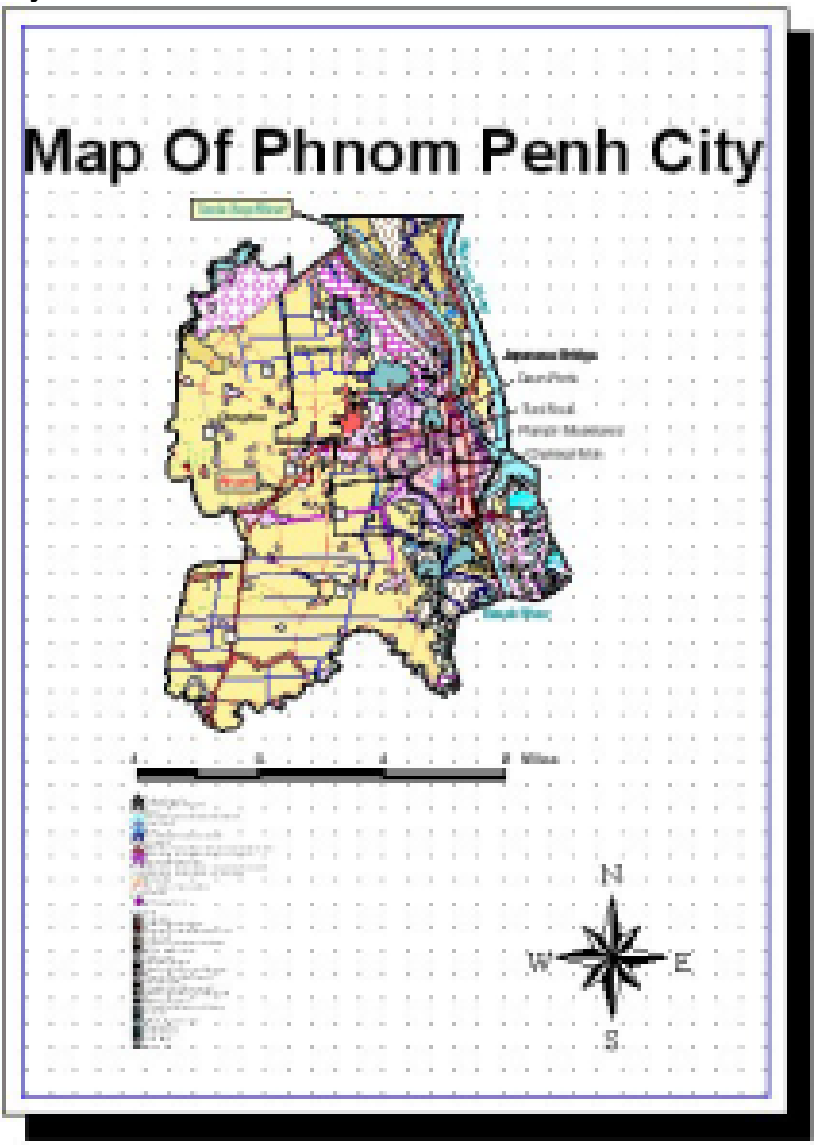

## **10.2. Setting up Layout Scale**

We are going to set up the scale for the layout. In this case we want the scale to be 1: 150,000. To get this follow the steps below:

*1. Double click on the view in the layout to bring up the View Frame Properties box as below,* 

<span id="page-8-0"></span>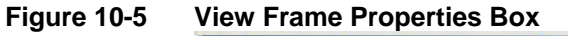

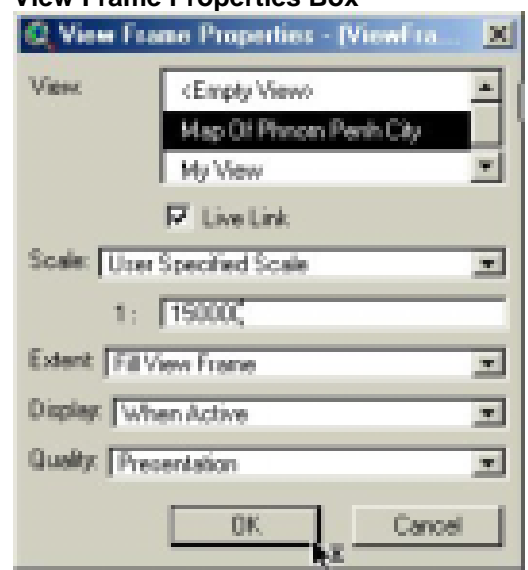

- *2. Make sure that your view name is selected in the View box,*
- *3. Live link is checked,*
- *4. Choose User specified Scale from the Scale box,*
- *5. In the box below the scale box type 150000 (without ","),*
- *6. Click OK.*

Your layout view become like the one in the picture below. It is surrounded by small 8 black squares enabling you to expand only the extension of the view. It maintains the scale of the view.

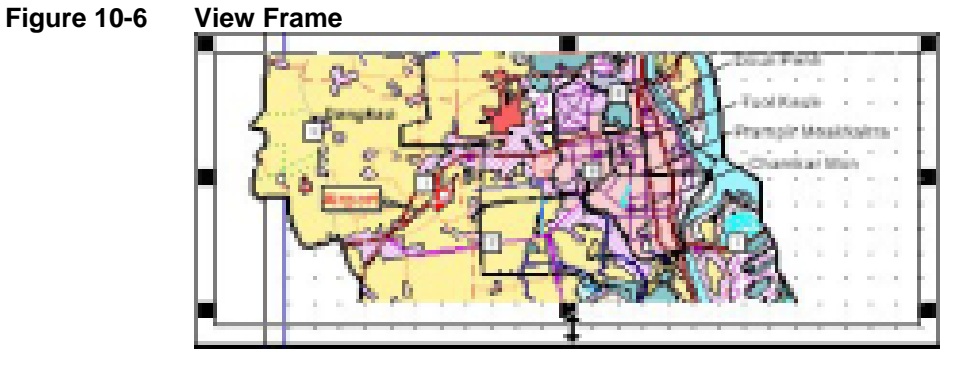

Use mouse pointer to expand the extension until you get the view displayed like the one in the picture below.

<span id="page-9-0"></span>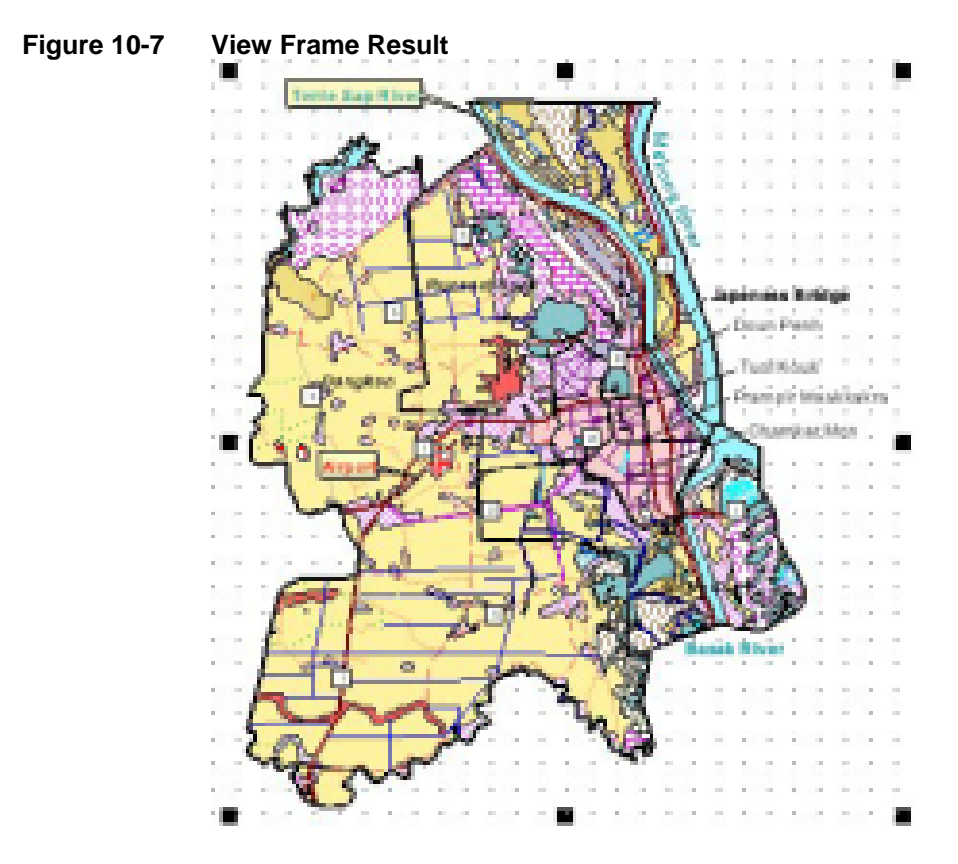

## **10.3. Preparing Scale Bar for the Layout**

By default, scale bar is made by using distance unit (Miles) with random interval value. In this case 4 Miles for an interval. But in this case we would like to have a scale bar with unit of Kilometers and interval value of 5 Kilometers. Follow instruction below to change this:

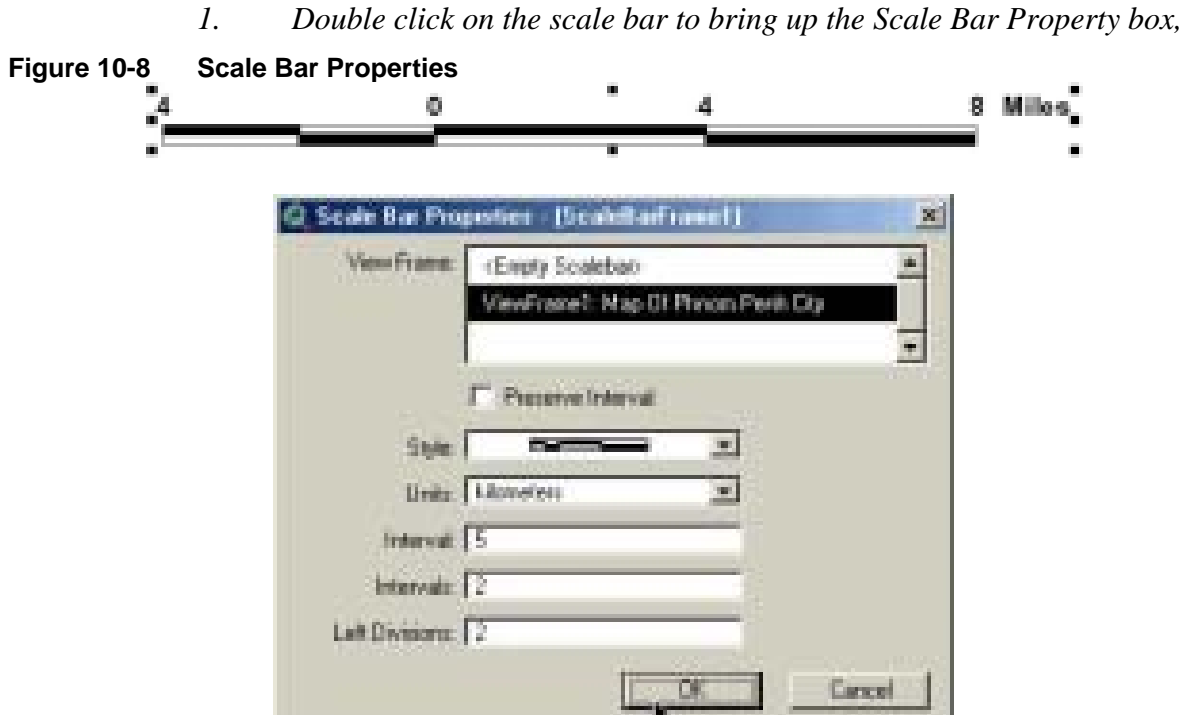

- *2. Fill in the box as shown the picture above,*
- *3. Click OK.*

You will get a new scale bar as shown in the picture below.

<span id="page-10-0"></span>**Figure 10-9 New Scale Bar** 

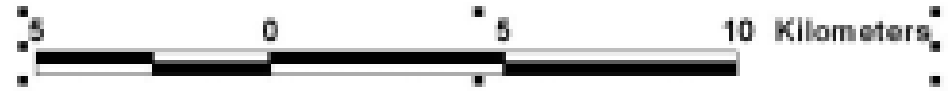

## **10.4. Preparing Legend for the Layout**

- *1. Adding Legend Extension, File Menu > Extension, the Extension box appears. Check on Legend Tool as shown in the picture below.*
- *2. Click OK,*

**Figure 10-10 Available Extensions**

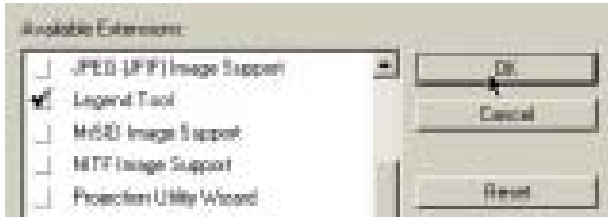

*3. The Custom Legend Tool appears in the layout tool bar as shown below:* 

## **Figure 10-11 Custom Legend Tool Bar**  $+1010$ **Custom Legend Tool**

*4. Click the tool and click once on the layout, the first Legend Tool Box appears as below,* 

**Figure 10-12 Legend Tool Box** 

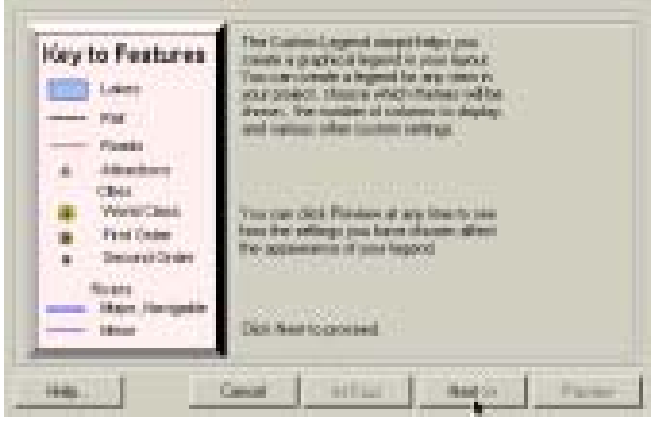

*5. Click Next to bring up the second box as below,* 

**Figure 10-13 Legend Tool Box (View Selection)**

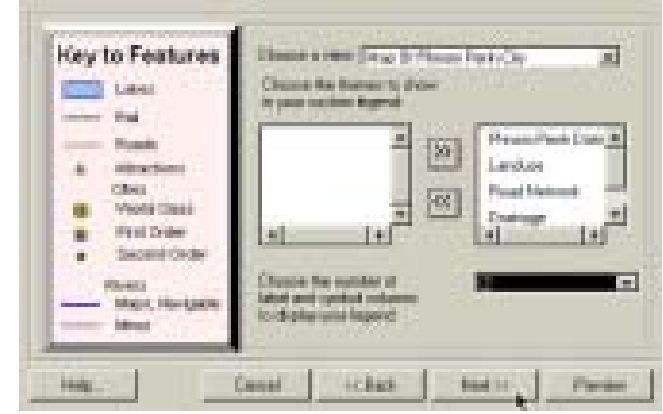

- *6. In the Choose a view box, choose your layout view. In this case "Map of Phnom Penh City",*
- *7. Move themes in the left box to the right one in the order as shown below using ">>".*
- *8. In the next box, choose 2 for two-column legend.*
- *9. Click Next to bring the next box as below:*

```
Figure 10-14 Title of Legend
```
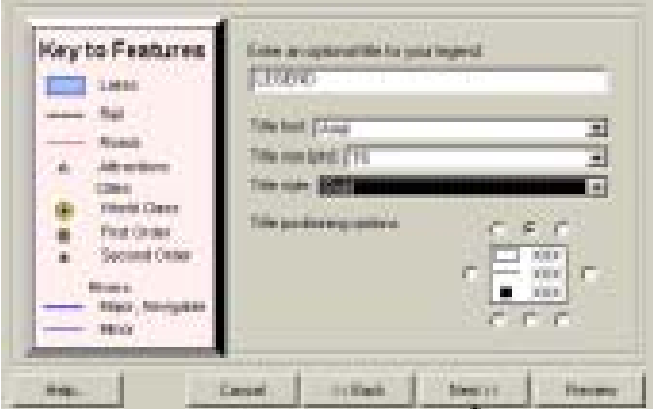

This box will question you about the title of your legend.

- *10. Answer the box as indicated in the picture above,*
- *11. Click Next to go to the next one,*

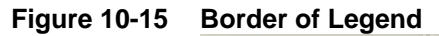

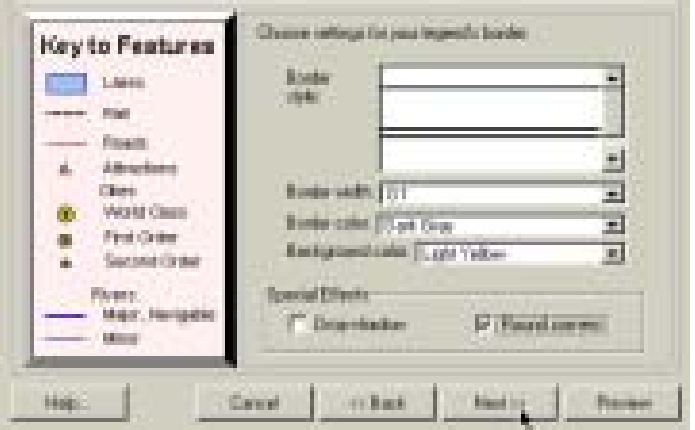

This box consults you about border of your legend.

- *12. Fill in the box as shown above,*
- *13. Click Next to walk on to the next one,*

```
Figure 10-16 Shape of Legend
```
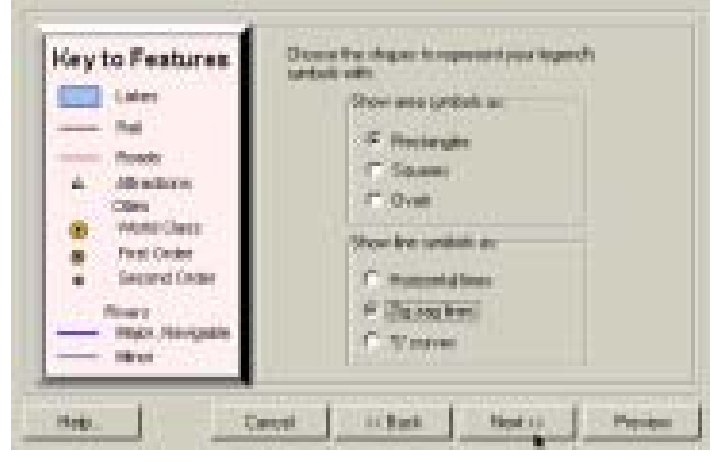

This is design to provide you different shape of you legend.

- *14. Choose Rectangular for area symbol and Zig zag line for your line symbol,*
- *15. Click Next to go to the last one as below,*

**Figure 10-17 Spacing of Legend** 

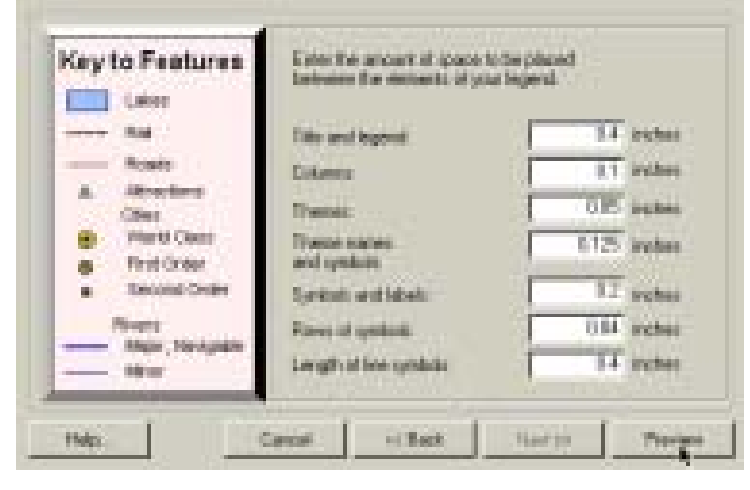

- *16. This box is about the amount of space to be placed between elements of your legend.*
- *17. Choose Preview to view the legend you have just created,*
- *18. ArcView then shows you the legend according to the parameters you provide. If you don't like the one choose Remove button to remove it and go back to change the setting. If it is OK for you just click on the Finish button to accept it.*

The result of the setting we have made is as below:

<span id="page-13-0"></span>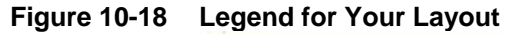

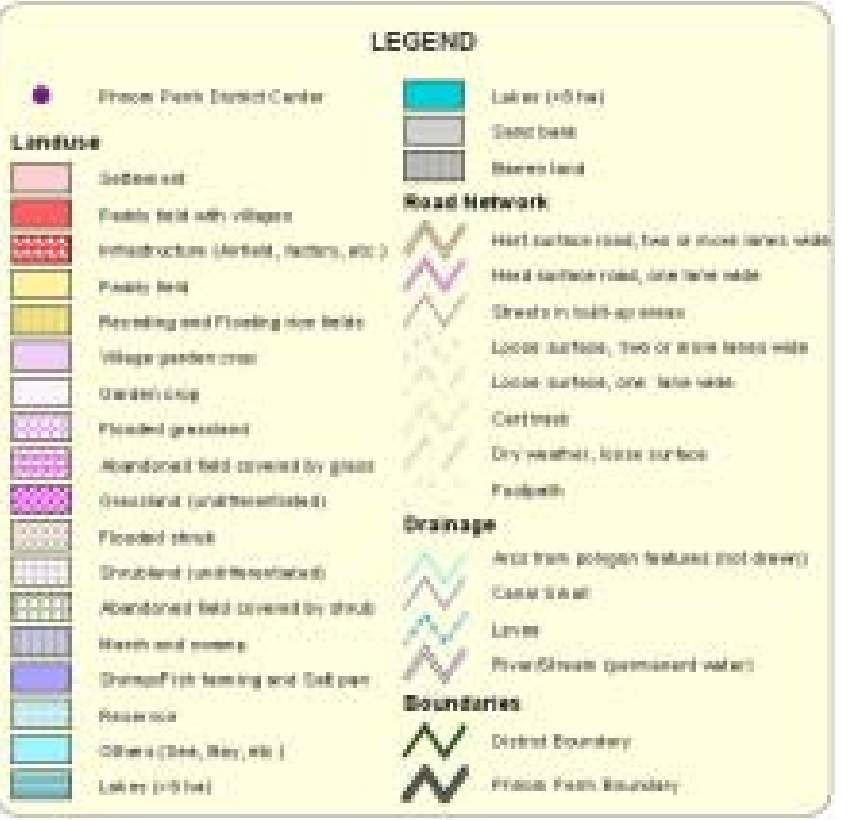

#### **10.5. Editing Title of a Layout**

Now we are going to edit the title of your map. We will give the map title: Landuse and Infrastructure Map of Phnom Penh, Cambodia.

By default, the layout will title your map after your view name. In this case "Map Of Phnom Penh City" as in the picture below.

#### **Figure 10-19 Title of Layout**

# Map Of Phnom Penh City

*1. Double click on the title to bring its associated text editor as below.* 

<span id="page-14-0"></span>**Figure 10-20 Title Text Editor** 

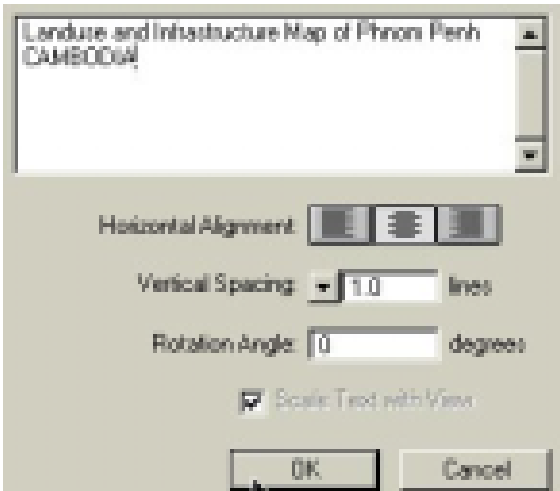

- *2. Delete the current text and type "Landuse and Infrastructure Map of Phnom Penh, Cambodia" as in the picture above.*
- *3. Choose middle alignment, 1 for Vetical Spacing and 0 for Rotation Angle.*
- *4. Click OK.*

Below is the result of the editing:

# **Figure 10-21 Edited Title**  Landuse and Infrastructure Map of Phnom Penh CAMBODIA

#### **10.6. Adding Text to a Layout**

Always, hard copy map would come with its description to inform the users about the purpose, data source of the map and so on. In this case we want to add description to our map as shown in the pictures below:

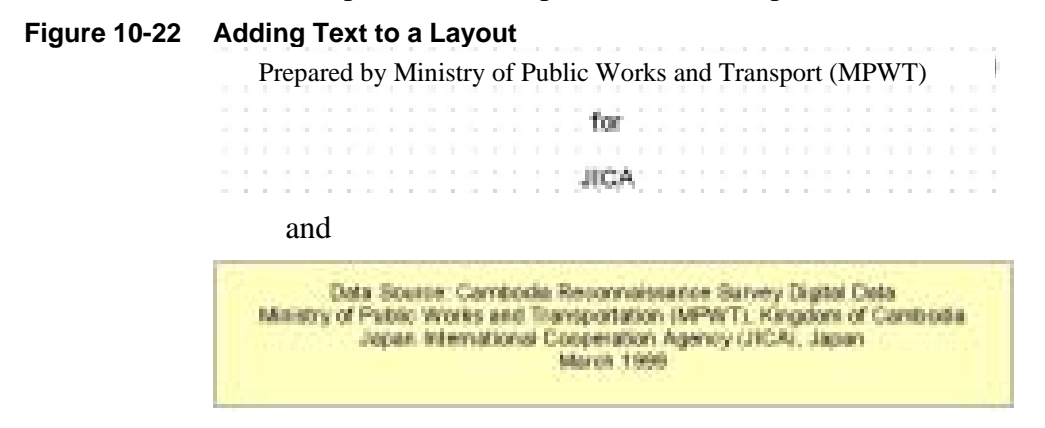

*1. Click on the text tool (see picture below) and then click once on layout where you want the description to be,* 

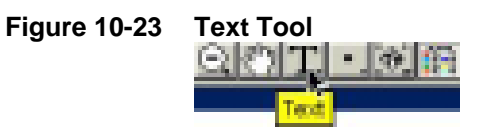

The Text Editor Box Appears as below:

#### <span id="page-15-0"></span>**Figure 10-24 Text Editor Box**

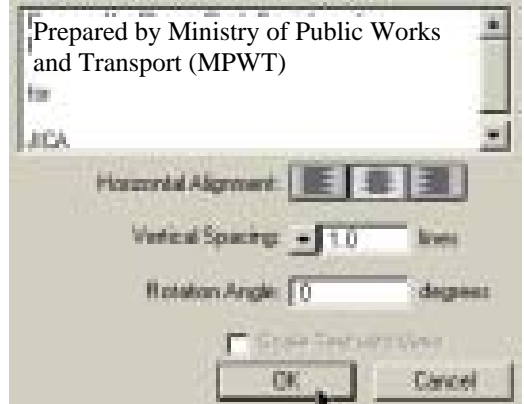

- *2. Type in the box as shown in the picture above and choose middle for the alignment.*
- *3. Click OK.*

You will see the description appears as shown in the first picture above.

*4. Follow the same to get the next one (as shown in the second picture).* 

## **10.7. Adding Measure Grid to Your Layout View**

Measure grid is grid based on coordinate system. In this case we will add grid based on UTM coordinate system to our map layout.

*1. Load Graticules and Measure Grids Extension (see picture below),* 

#### **Figure 10-25 Load Graticules and Measure Grids Extension**

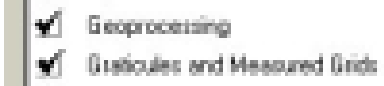

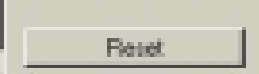

*2. The Griticules and Grid button appears in the layout button bar, See picture below,* 

## **Figure 10-26 Griticules and Grid Button**

ド時 e e de la **Onaticulas and Orida** 

*3. Click on the button to bring up the measure grid box, see picture below.* 

<span id="page-16-0"></span>**Figure 10-27 Measure Grid Box (View Frame)** 

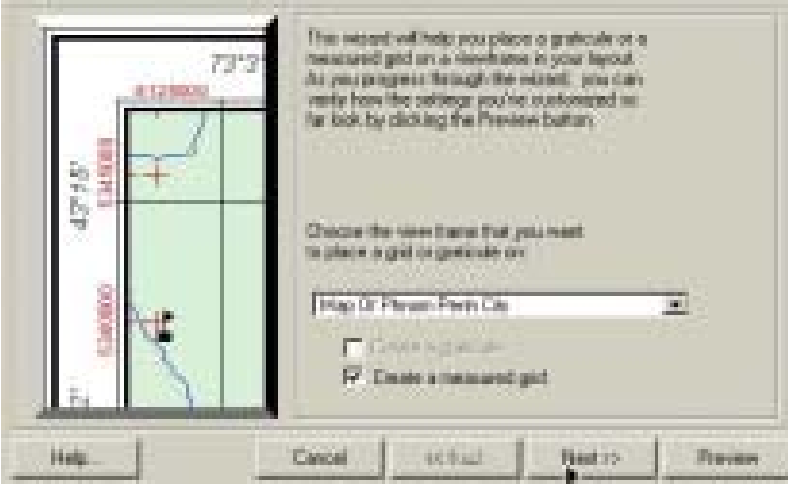

- *4. Make sure that your view name is selected and Create a measure grid is checked. In this case "Map of Phnom Penh City"*
- *5. Click Next to go the option dialog box,*

**Figure 10-28 Measure Grid Box (Grid Option)**

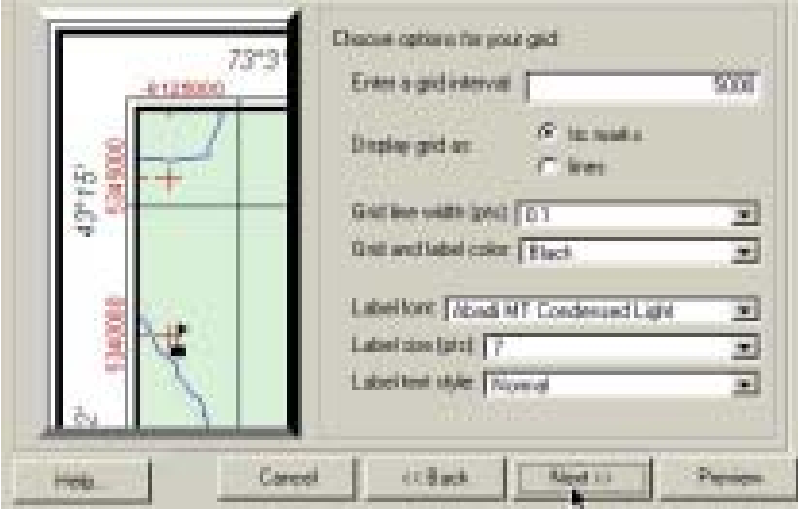

- *6. Fill in the box as in the picture above,*
- *7. Click next again to bring the border dialog. See picture below:*

<span id="page-17-0"></span>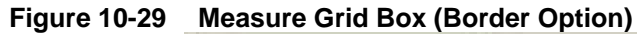

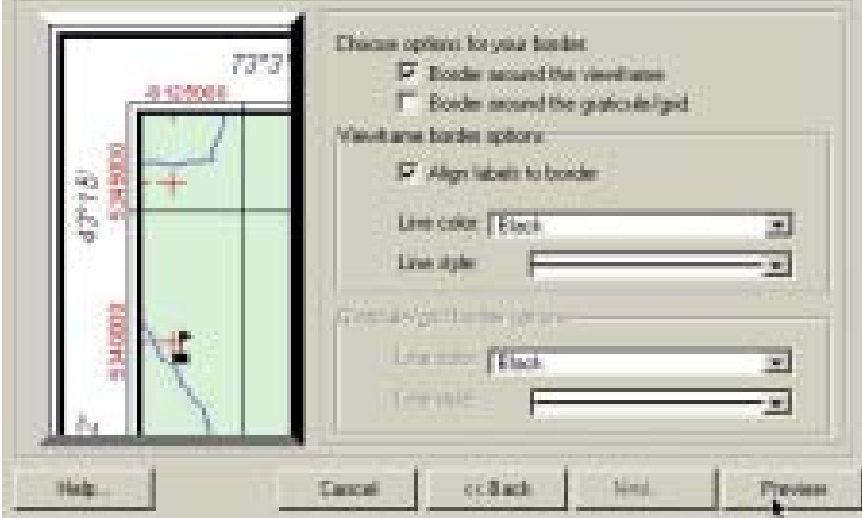

- *8. Fill in the box as shown in the picture above,*
- *9. ArcView then shows you the grid according to the parameters you provide. If you don't like the one choose Remove button to remove it and go back to change the setting. If it is OK for you just click on the Finish button to accept it.*

The result of that look like the one in the picture below:

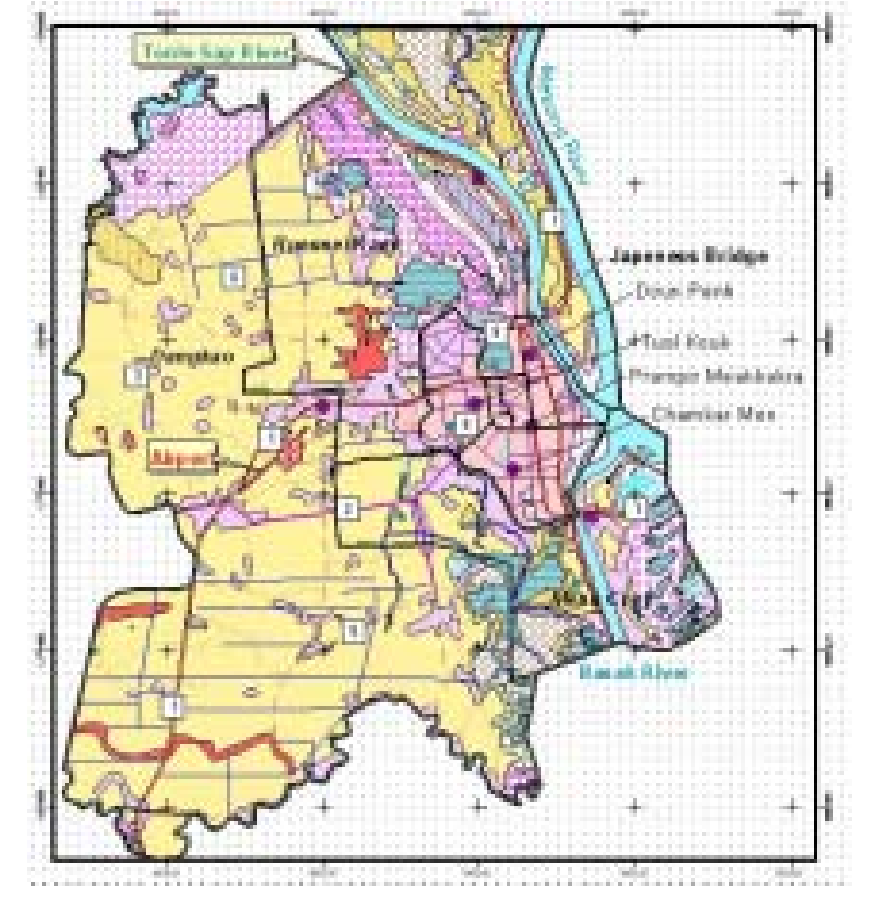

**Figure 10-30 Measure Grid Just Created** 

#### <span id="page-18-0"></span>**10.8. Preparing North Arrow**

By default, north arrow shows up like the one in picture below. ArcView allows you to change its attribute: style, size and rotation angle.

*1. Double click on the arrow to bring up North Arrow Manager Box,* 

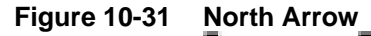

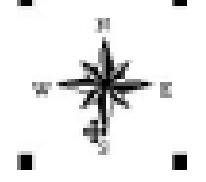

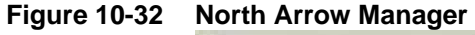

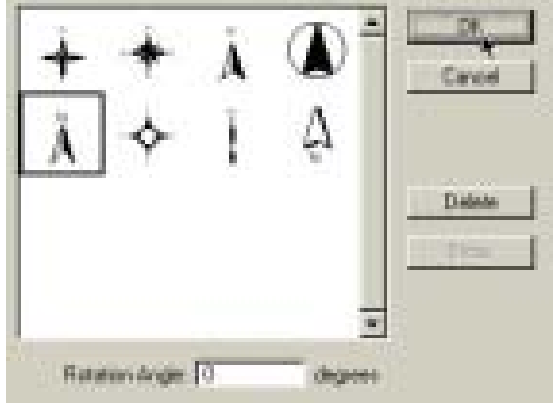

- *2. From the box you can choose your desired one. In this case we choose the arrow indicated in the box above,*
- *3. Accept 0 degree for the rotation angle,*
- *4. Click OK to accept it. The arrow we have chosen appeared as in the picture below,*

#### **Figure 10-33 North Arrow (Result)**

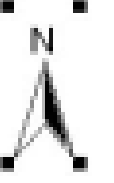

*5. To change size the arrow, position your mouse on a point surrounding the arrow, drag to desired size, then drop it.* 

## **10.9. Adding a Picture to a Layout**

Now, we will illustrate to add MPWT logo to the layout as an image.

- *1. Click and hold the View Frame tool to display the hidden tools,*
- *2. Choose Picture Frame tool, see picture below,*

## <span id="page-19-0"></span>**Figure 10-34 Picture Frame Tool**

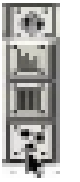

*3. Drag and Drop the tool on the layout see picture below, Picture Frame Property box appears.* 

**Figure 10-35 Drag and Drop the Tool**  Sм

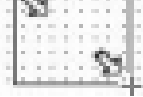

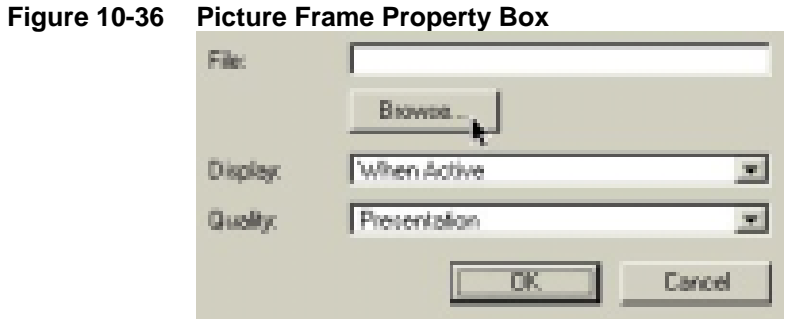

*4. Click Browse button to open the Open File box,* 

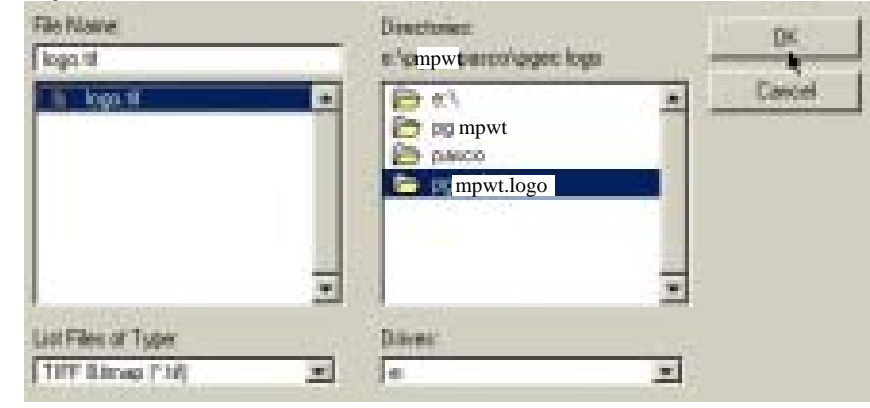

**Figure 10-37 Open File Box**

- *5. Go to the location shown in the picture above: e:\mpwt\pasco\mpwt.logo,*
- *6. Select image file Logo.tif,*
- *7. Click OK to complete the box below,*

<span id="page-20-0"></span>**Figure 10-38 Load an Image**

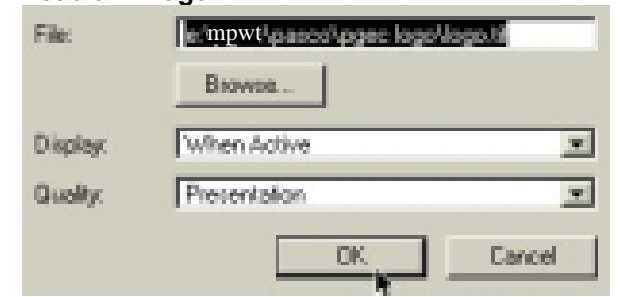

*8. Click OK to load the image into our layout as below.* 

#### **Figure 10-39 Loaded Image**

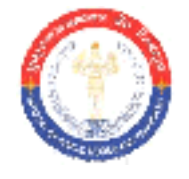

#### **10.10. Adding View to Layout**

In our map, we need other view to show the location of Phnom Penh area compared to the country. In this case we arc going to add location view into our map. This view has to prepare in advance in the view.

*1. Click on the View Frame tool, see picture below,* 

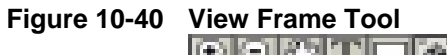

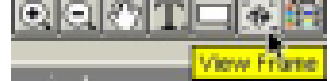

*2. Use the tool to drag and drop in the lower right corner of the layout view as in the picture below,* 

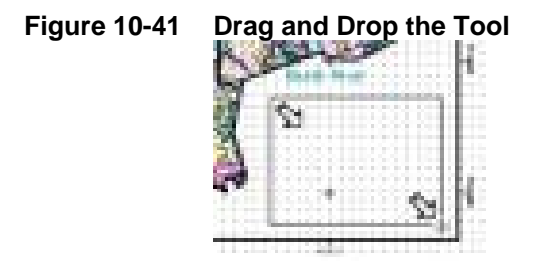

The View Frame Property box appeared as below:

<span id="page-21-0"></span>**Figure 10-42 View Frame Property**

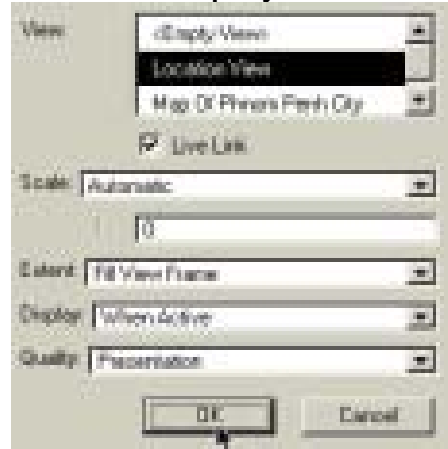

- *3. Choose the Location View,*
- *4. Click OK, you can see the location view now added to the layout as in the picture below.*

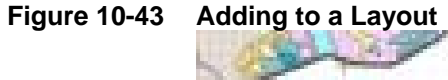

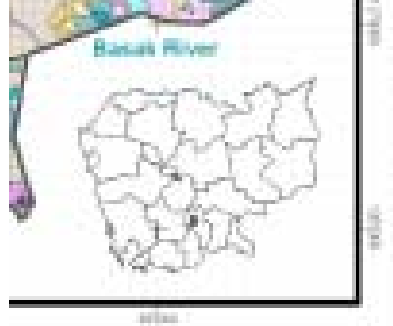

## **10.11. Adding Graphic to Layout**

Now we want to add a frame to the location view.

- *1. Click on Draw Rectangle tool, see picture below,*
- **Figure 10-44 Draw Rectangle Tool Box**

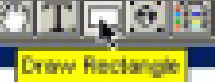

*2. Drag-drop the tool around the location view as in the picture below,* 

#### **Figure 10-45 View Location**

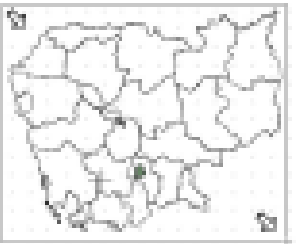

## <span id="page-22-0"></span>**10.12. Exporting a Layout to JPEG Image**

Some time we want to use the layout in another program such as MS Word, Excel and so on. Below will demonstrate how to export the layout as an image file (JPEG file).

*1. Choose Exprt from File Menu, see picture below,* 

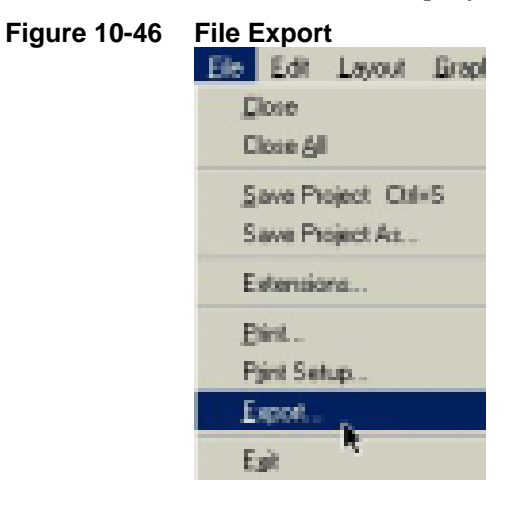

*2. The Open File Dialog box appeared:* 

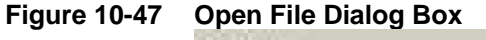

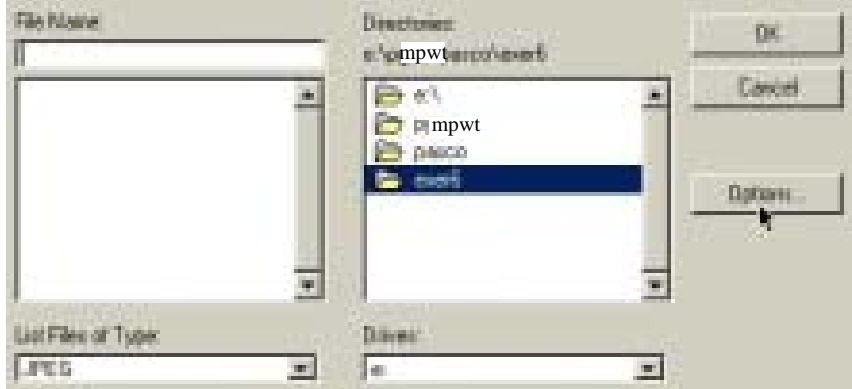

- *3. Click on the Option button to change the attribute of the exported file.*
- *4. The Property box appeared as below,*

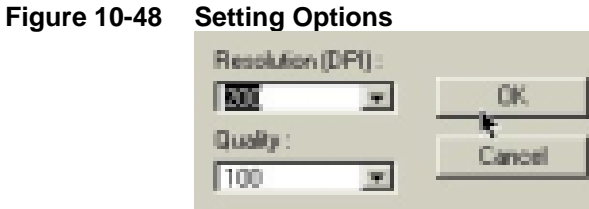

- *5. Type 200 for the Resolution and 100 for quality,*
- *6. Click OK,*
- *7. In the Open File box, choose your directory as destination location, and PP-map.jpg as your file name.*

<span id="page-23-0"></span>**Figure 10-49 Saving a JPEG File** 

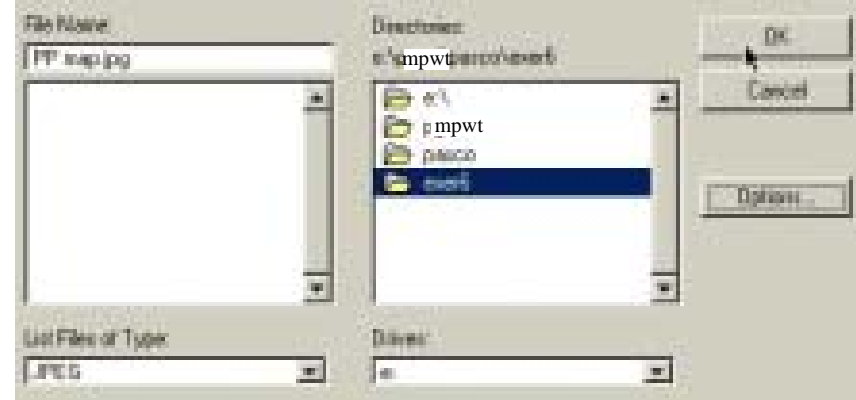

- *8. Click OK to accept the setting,*
- *9. Now, we have already exported the layout to and PP Map.jpg file.*

## **10.13. Printing a Layout**

Now it is time to print our layout as a hard copy map. The step below will help us to do that.

*1. Click on Print Button to bring up the Print Dialog box,* 

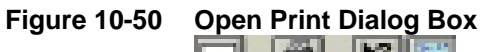

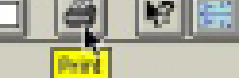

*2. On the Print Dialog box, click on Setup... button,* 

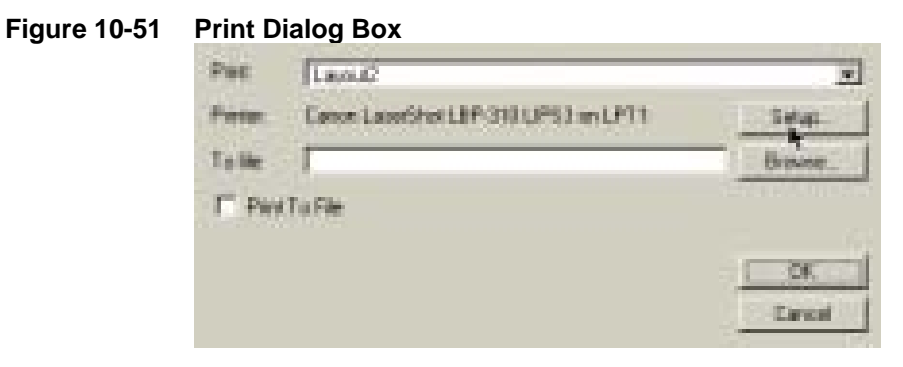

- *3. Here we have to check on:* 
	- Printer name, in this case Canon Bubble Jet BJC-4200,
	- Paper size, choose A4,
	- Orientation, Choose Landcape,
	- Click OK to accept the setting,

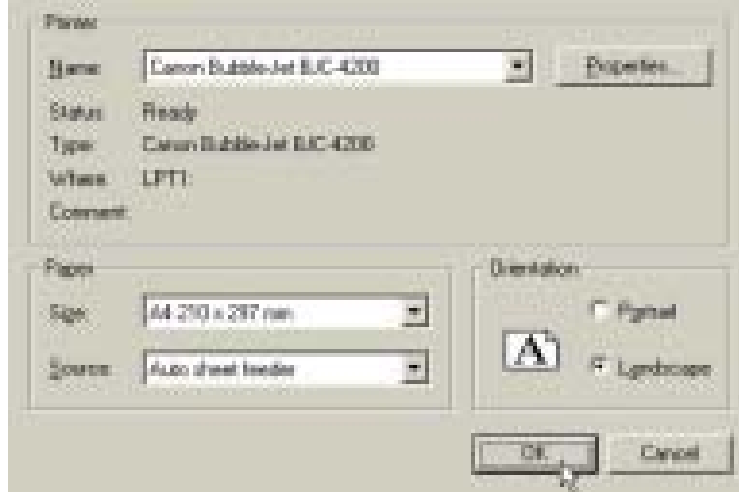

<span id="page-24-0"></span>**Figure 10-52 Set Print Options** 

*4. Click OK again to print the layout.* 

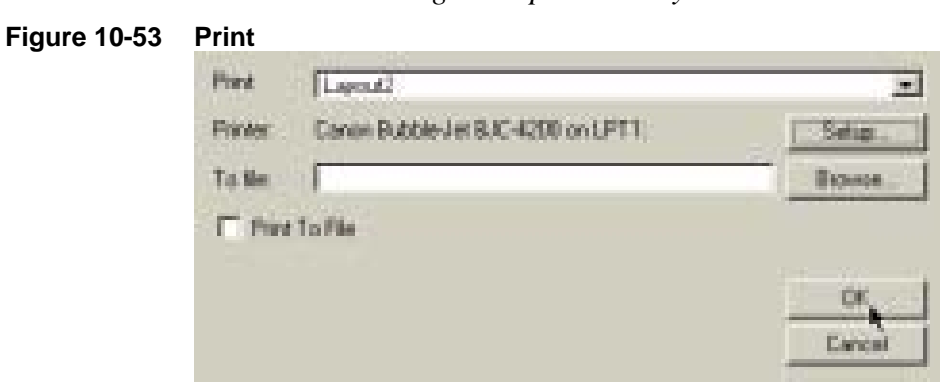

#### **10.14. Summary**

With this chapter you are able to:

- 1. Create a new layout from a view you are working with,
- 2. Set up desire scale for you hard copy map,
- 3. Make up scale bar for your hard copy map,
- 4. Create legend for your hard copy map,
- 5. Add title and other text as description for your hard copy map,
- 6. Create grid to your map extension of your layout,
- 7. Add a selected north arrow to your layout,
- 8. Add new views, drawing graphics and images to your layout
- 9. Print your layout as hard copy map.

## **10.15. Exercise 6**

Prepare your layout to be like the one below:

<span id="page-25-0"></span>**Figure 10-54 Exercise 6 (Layout)** 

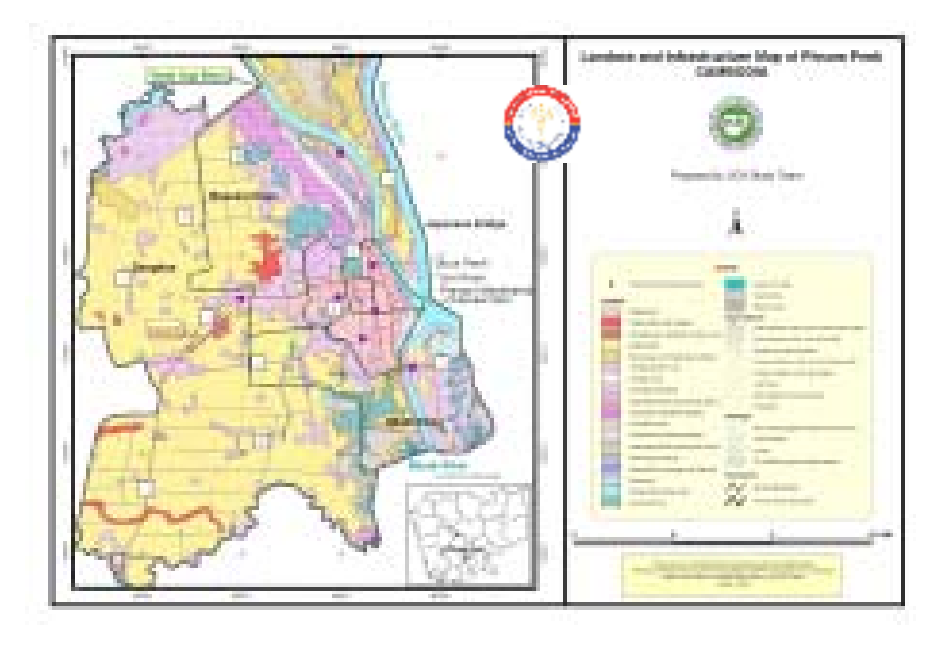

# **11. Working with Tabular Data**

## **11.1. What is a Table?**

A table is tabular data representation environment. Table contains descriptive information about a specific entity. Below is an example of an ArcView Project's table.

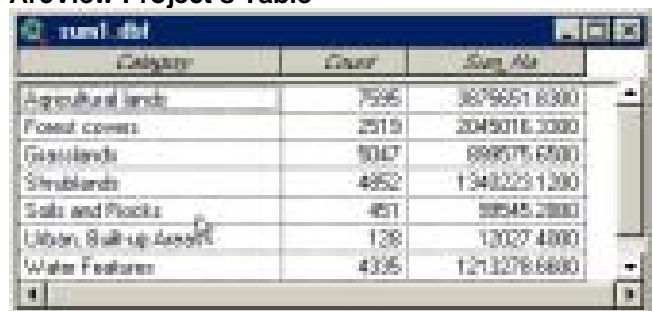

**Figure 11-1 ArcView Project's Table** 

We are going to create a ArcView table like the one below.

#### **Table 11-1 Sample Table**

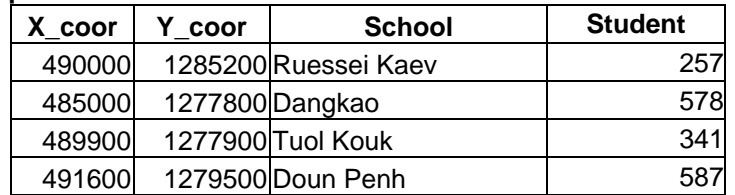

There are eight steps in this tutorial:

- 1. What is a Table?
- 2. Creating a New Table
- <span id="page-26-0"></span>3. Adding Fields to Your Table
- 4. Adding Records to Your Table
- 5. Typing Data into a Table
- 6. Loading a bBase files into Arcview tables
- 7. Making Statistic from a Table
- 8. Summarizing a Table

## **11.2. Creating a New Table**

- *1. Go to project Window,*
- *2. Highlight the table object,*
- *3. Click on the New button to create a new table,*

## **Figure 11-2 Creating a New Table**

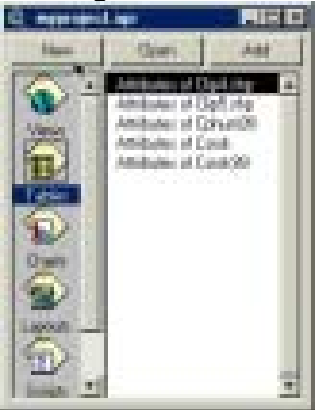

*4. The New Table dialog box appears prompting you for the new table file name and its location. See picture below,* 

#### **Figure 11-3 Saving a Table File**

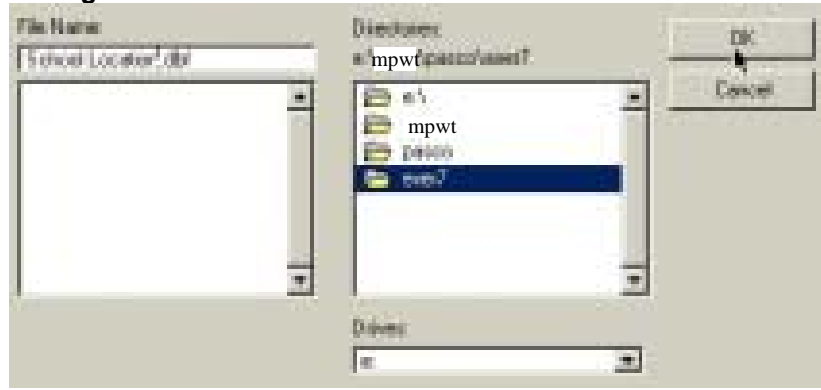

- *5. Give School Location.dbf for the file name and choose your directory for its location.*
- *6. Click OK, the new empty table created as shown in the picture below.*

#### **Figure 11-4 Table**

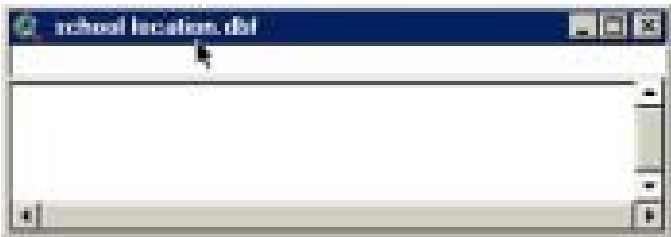

## **11.3. Adding Fields to Your Table**

To add its record follows this:

- *1. Choose Add Field... from Edit Menu, see picture below,*
- <span id="page-27-0"></span>**Figure 11-5 Adding Fields EDITE Lable Field Wire** DH U. **Tale** Lim. **Liber Cours** Lindu Exte OHZ. **Pledis Edit: City** Add Sek

## *2. The Add Field Dialog box appears,*

**Figure 11-6 Add Field Dialog Box** 

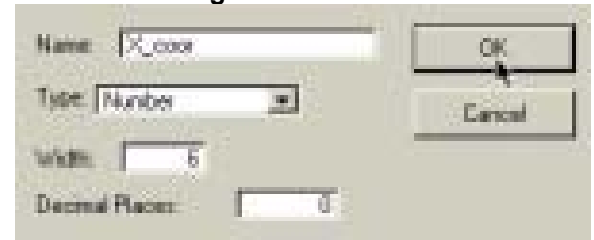

- *3. Type X\_coor for the Name,*
- *4. Choose Number as Type,*
- *5. Type 6 for With,*
- *6. Type 0 for Decimal Places,*
- *7. Click OK, the field added as shown in the picture below.*

## **Figure 11-7 Field Added**

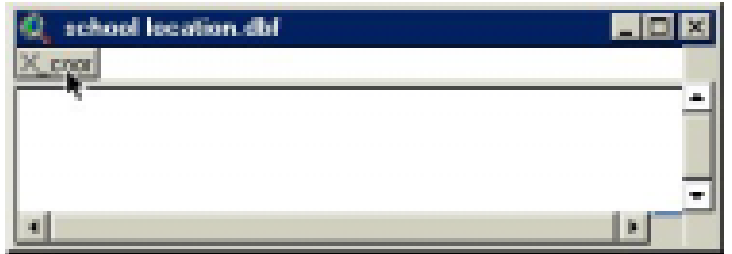

Continue to add three more fields: Y\_coor, School and Student

- *8. For Y\_coor field:*  Type Y\_coor for the Name, Choose Number as Type, Type 7 for With, Type 0 for Decimal Places,
- *9. For School field:*  Type School for the Name, Choose String as Type, Type 20 for With,
- *10. For Student field:*

Type Student for the Name, Choose Number as Type, Type 4 for With, Type 0 for Decimal Places,

The result of that is shown in the picture below.

#### <span id="page-28-0"></span>**Figure 11-8 Adding Fields Completed**

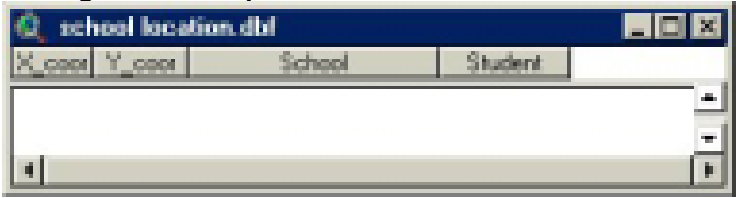

## **11.4. Adding Records to Your Table**

Now we are going to add four records to the table.

*1. Choose Add Record from Edit Menu (or Ctrl+A).*

```
Figure 11-9 Adding Records
```
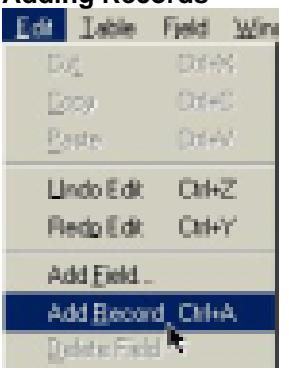

*2. Repeat four times until we get four records added to the table like the one in the picture below.* 

## **Figure 11-10 Add More Records**

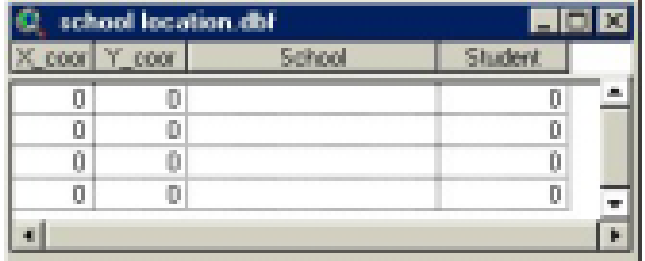

#### **11.5. Typing Data into a Table**

To type data into table, here are the way:

*1. Click on the Edit tool, see picture below,* 

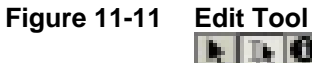

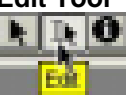

*2. Click on upper-left cell, then the cell become editable,* 

#### <span id="page-29-0"></span>**Figure 11-12 Editable Table**

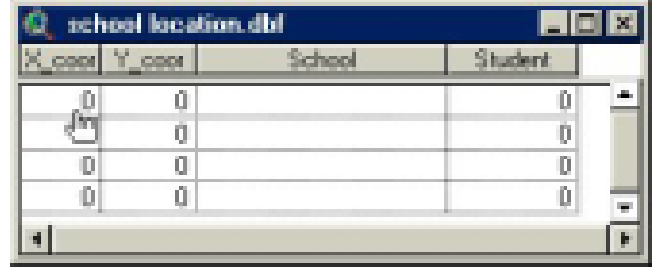

*3. Start to type in the cell, in this case 490000, and then continue until you get a table shown in the picture below.* 

#### **Figure 11-13 Data Entry**

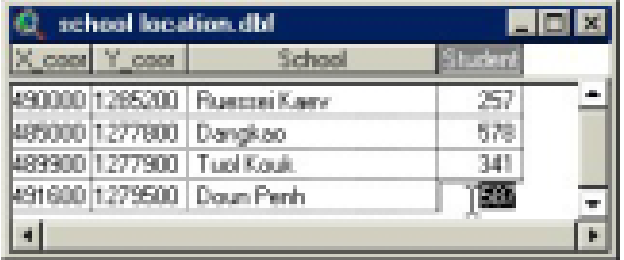

*4. After you complete entering the text, stop editing the table by Choosing Stop Editing from Table Menu. See picture below.*

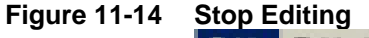

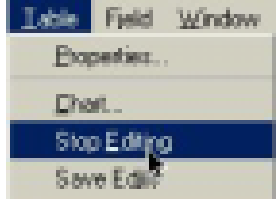

*5. ArcView then will prompt you whether you want to save the changes you have made or not. Click Yes to save it. See picture below.* 

```
Figure 11-15 Saving Edited Entry
```
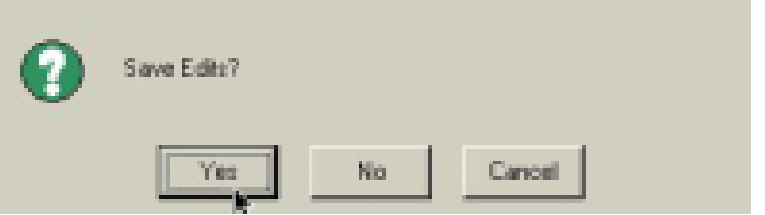

## **11.6. Loading a bBase File into Arcview tables**

Some time we need to add dBase files created by another program. In order to do this we have to:

*1. From the project window with the Tables object selected, click on Add button. See picture below.* 

<span id="page-30-0"></span>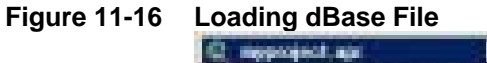

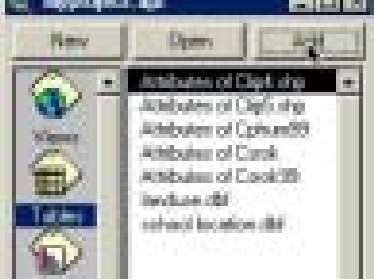

- *2. In the Add Table dialog box below, choose Landuse.dbf from ...\covers\legend. See picture below,*
- *3. Click OK.*

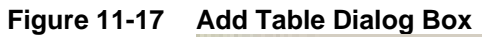

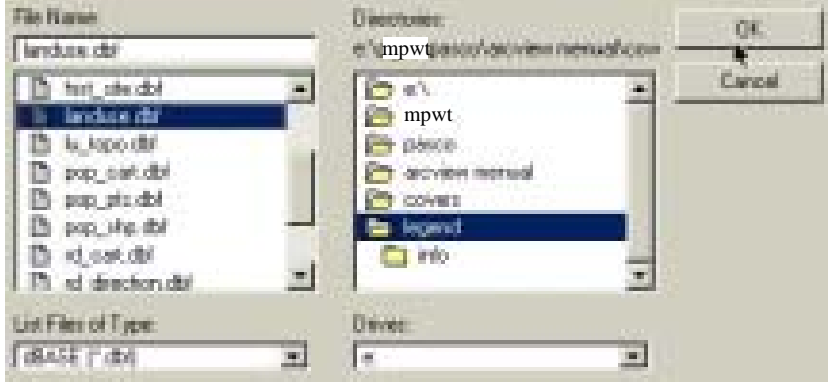

The landuse.dbf file appears.

**Figure 11-18 Landuse.dbf File** 

| Involution dist |                |                     |                                   |     |
|-----------------|----------------|---------------------|-----------------------------------|-----|
| Lig made        | <b>Chambra</b> | <b>CARD AND THE</b> | All Advised                       |     |
|                 | Ц              | Uiten, Euksplaces   | Eastheasterd                      | œ.  |
|                 |                | Udan, Euksp.Argy    | inhasticature (Airliefd, Factory, |     |
| ð               |                | Agricultural lands  | Padde held                        |     |
| Ш               | 淵              | Agricultural lands  | Receding and Floating rate        |     |
| š               | Au i           | Agrouhand lands     | Field order                       |     |
| 8.              | the.           | Agricultural lands  | Swidden agriculture (Slash and    |     |
|                 | 7 Apr          | Agricultural lands  | Drichard                          |     |
|                 | Ap.            | Agioutural levito   | Plantation IRsaber plantation     |     |
| a.              |                |                     |                                   | in. |

## **11.7. Making Statistic from a Table**

There is a function in ArcView that let you compute statistical parameters form a numerical field. That is Statistical function.

We arc going to calculate statistical parameters from Student field in the table shown in picture below.

<span id="page-31-0"></span>**Figure 11-19 Selecting a Field** 

| school location dbl                     |                  | N       |
|-----------------------------------------|------------------|---------|
|                                         |                  |         |
| 3952                                    | Ruesco Ka        |         |
| 77<br>7600                              | <b>Jangkao</b>   | 578     |
| smm                                     | <b>Tuol Kouk</b> | 34      |
| 127<br>951<br>---<br>The Company of the | Doun Penh        | 58<br>¥ |
| ×                                       |                  |         |

- *1. Select the Student field in the table,*
- *2. Choose Statistics from Field Menu,*

#### **Figure 11-20 Select Statistics**

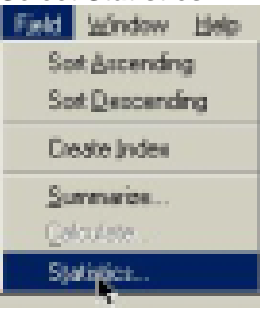

*3. The parameters is calculated and displayed as can be seen in the picture below.* 

#### **Figure 11-21 Statistics Output**

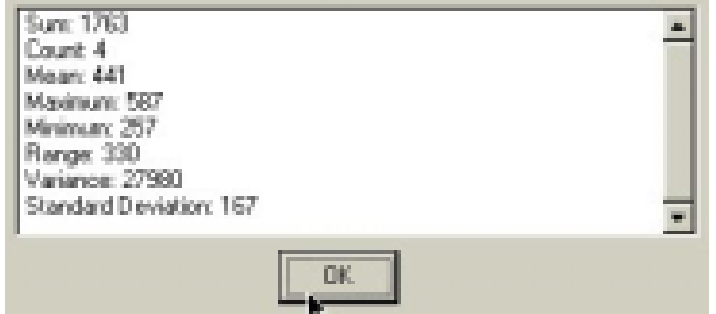

#### **11.8. Summarizing a Table**

SUM function in ArcView let you summary a numerical field base on its characteristic from another field.

The following, we arc going to sum length of drainage based on their characteristic from Description field.

Select the Description field in the attribute table of Drainage,

**Figure 11-22 Selecting a Description Field** 

|    | buites of Danmary |                  |
|----|-------------------|------------------|
|    |                   |                  |
| Q, | БS.               | <b>STO</b><br>-  |
| o  |                   |                  |
| ū  | 902<br>ı<br>B     | ī,<br>8499       |
| ŭ  | 3.7504            |                  |
| ŏ  | Ĩ,<br>1467<br>Ţ   | τ.<br>ing i<br>۳ |
| 頭  | ٠<br>m.           | ۰                |

*1. Click on Summarize button, see picture below,* 

<span id="page-32-0"></span>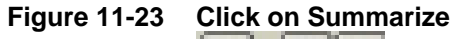

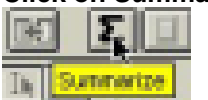

*2. In the result of the function ArcView will create another table. So it now prompts you for the name and location of the resulting table. Click Save As button to give the file name and new location,* 

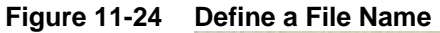

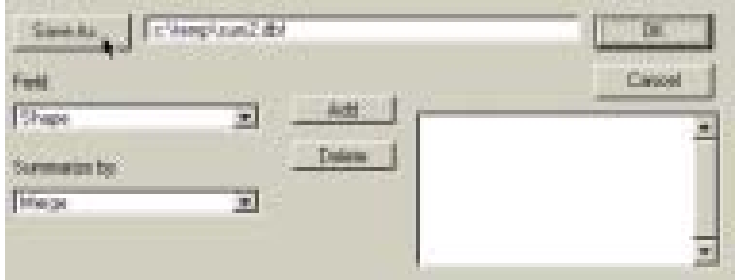

Give **CanalLengh.dbf** as file name and your location directory as its location. See picture below.

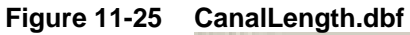

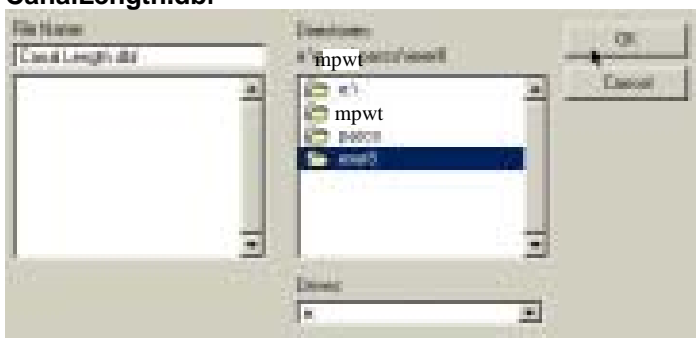

- *3. Choose Length from Field option, Sum from Summarize by option,*
- *4. Click OK.*

## **Figure 11-26 Choose Options**

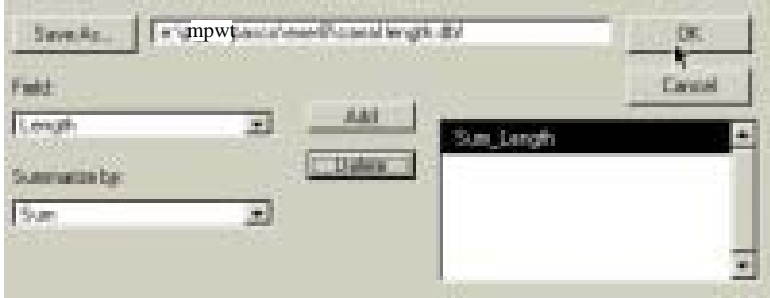

This picture shows the result of drainage length by their attribute.

<span id="page-33-0"></span>**Figure 11-27 Result of "Summarize"**

| 10240.625 |  |
|-----------|--|
|           |  |
|           |  |

## **11.9. Summary**

With this chapter you are able to:

- 1. Creating a New Table,
- 2. Add Fields to Your Table,
- 3. Add Records to Your Table,
- 4. Type Data into a Table,
- 5. Load a bBase files into Arcview table,
- 6. Make Statistic from a Table,
- 7. Summarizing a Table by map feature attribute.

## **11.10. Exercise**

1. Create a new ArcView table like the one below:

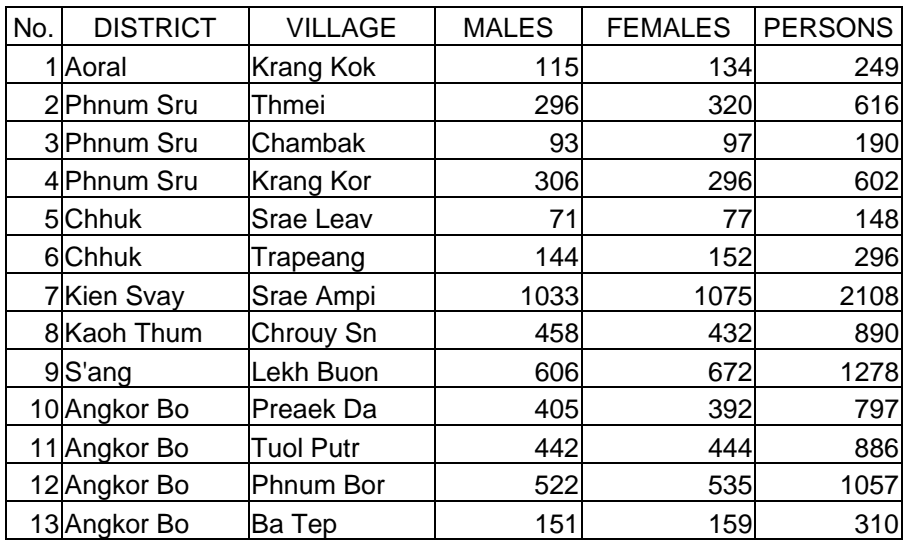

- 1) District: District Name
- 2) Village: Village Name
- 3) Males, Females and Persons: Total Number of Male, Female and Person in the village.
- 2. Summarize number of male, female and person on the 13 districts.
- 3. Summarize number of male, female and person by district.

## <span id="page-34-0"></span>**APPENDIX**

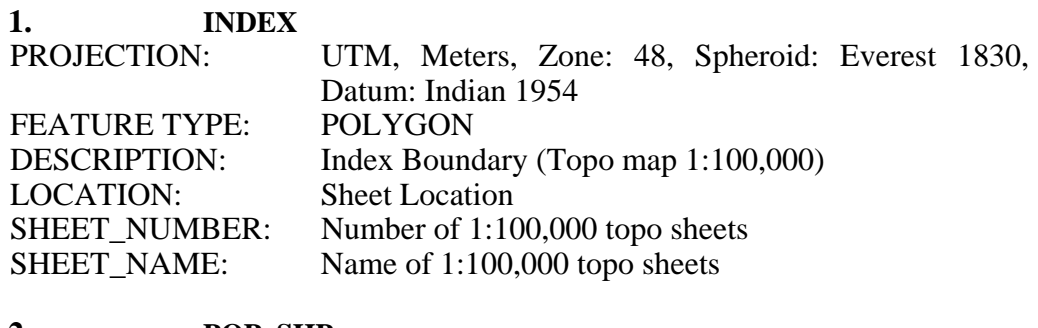

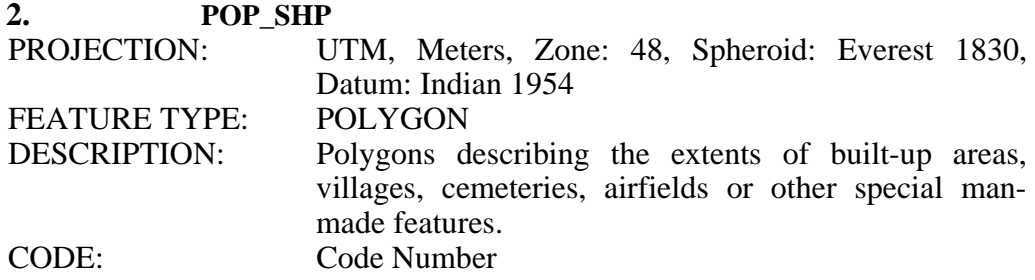

# **CODE DESCRIPTION:**

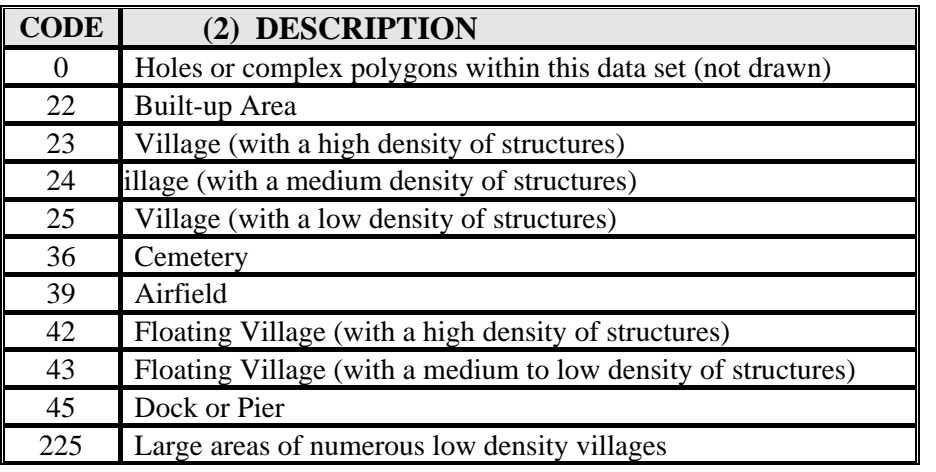

## **3. RD\_LIN**

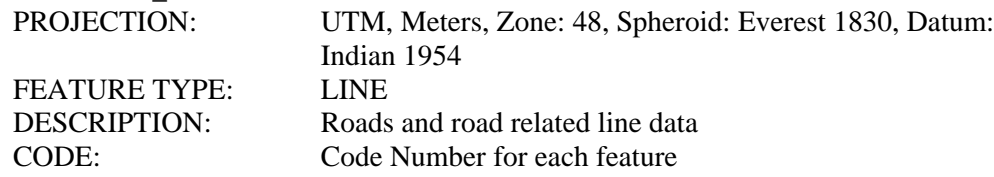

## **CODE DESCRIPTION:**

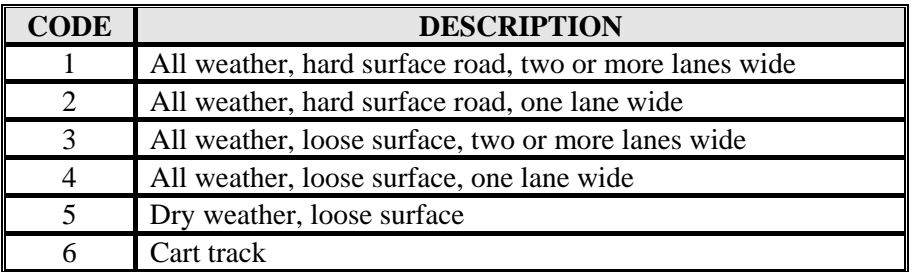

<span id="page-35-0"></span>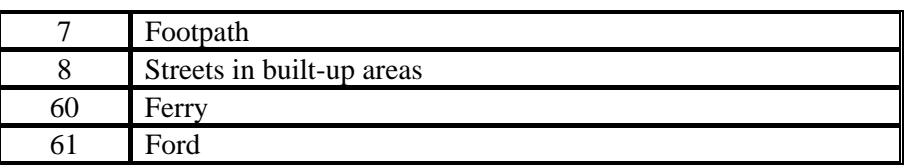

## **4. RD\_CART**

PROJECTION: UTM, Meters, Zone: 48, Spheroid: Everest 1830, Datum: Indian 1954 FEATURE TYPE: POINT DESCRIPTION: Road related cartographic point data CODE: Code Number

## **CODE DESCRIPTION:**

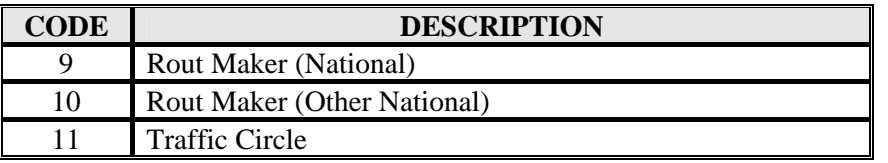

## **5. RD\_DIRECTION**

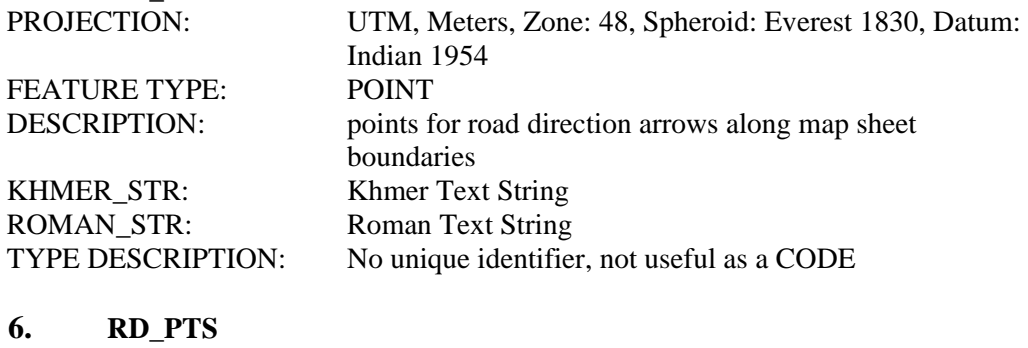

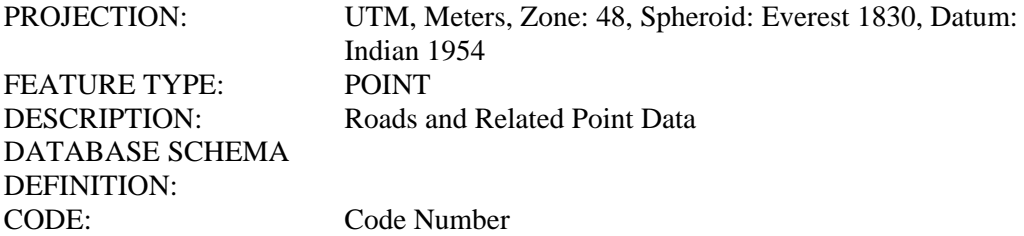

## **CODE DESCRIPTION:**

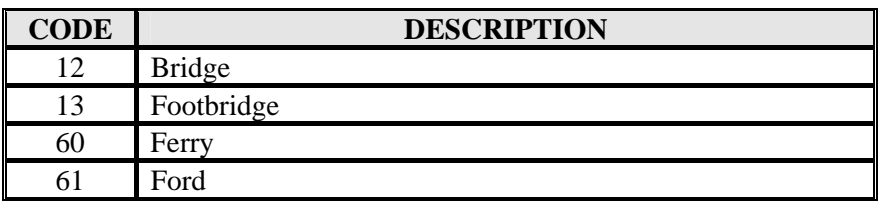

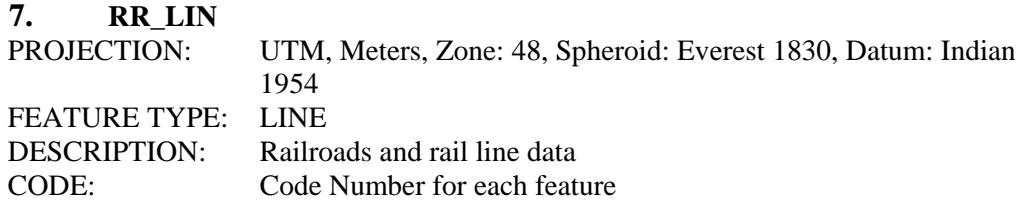

## <span id="page-36-0"></span>**CODE DESCRIPTION:**

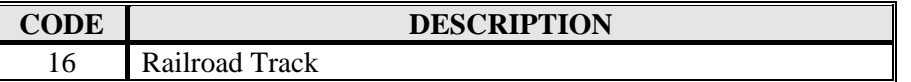

## **8. RR\_PTS**

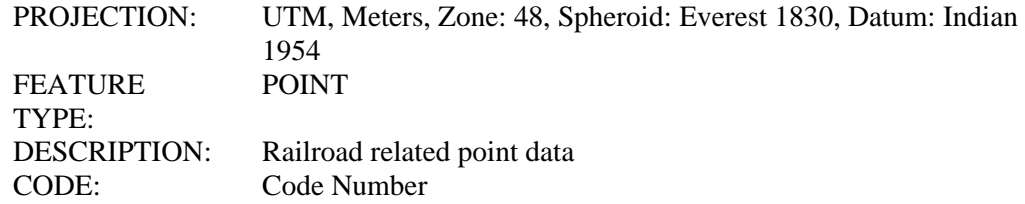

## **CODE DESCRIPTION**

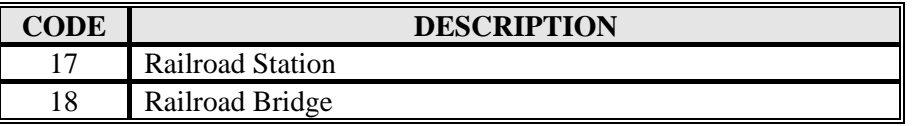

#### **9. HIS\_SITE**

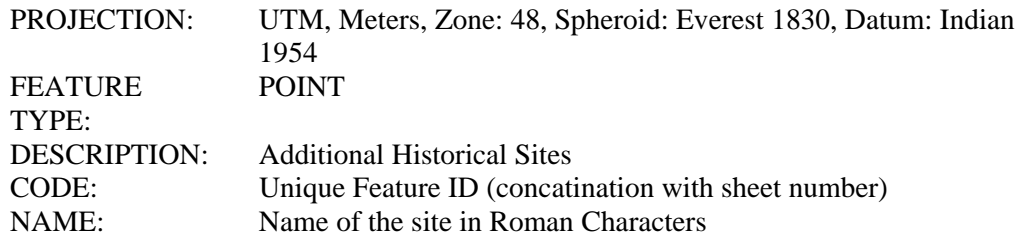

## **TYPE DESCRIPTION:**

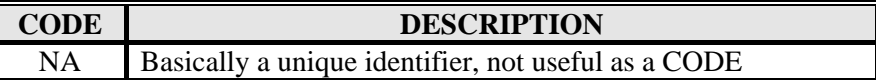

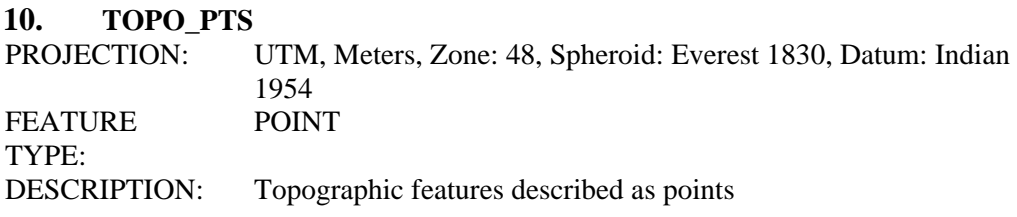

## **CODE DESCRIPTION:**

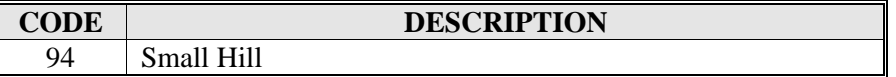

## **11. POP\_CART**

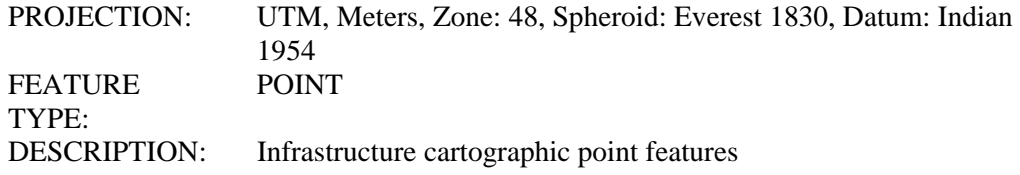

## **CODE DESCRIPTION:**

<span id="page-37-0"></span>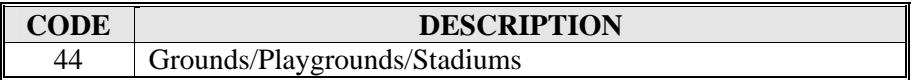

#### **12. POP\_PTS**

PROJECTION: UTM, Meters, Zone: 48, Spheroid: Everest 1830, Datum: Indian 1954 FEATURE TYPE:<br>DESCRIPTION: POINT Infrastructure point features

## **CODE DESCRIPTION:**

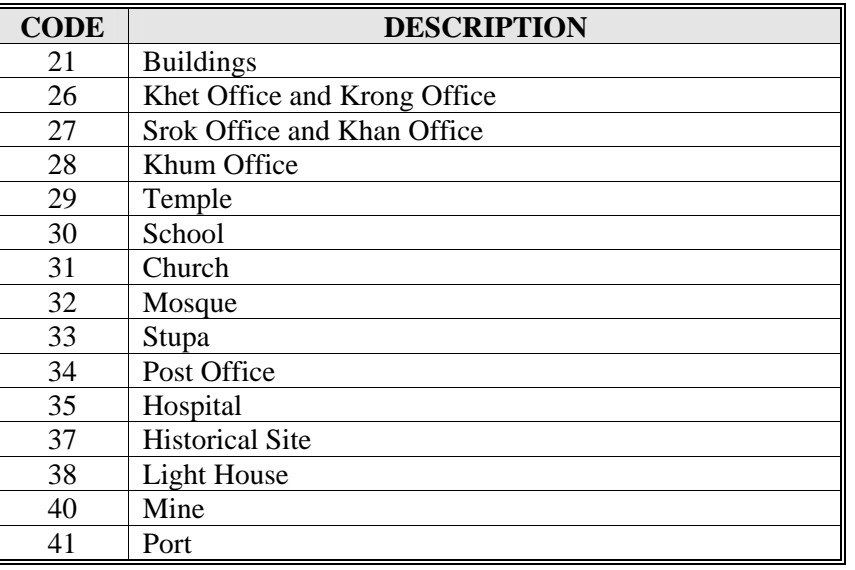

## **13. CON\_LIN**

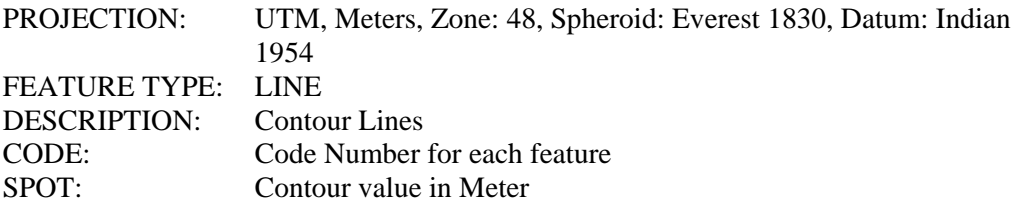

## **CODE DESCRIPTION:**

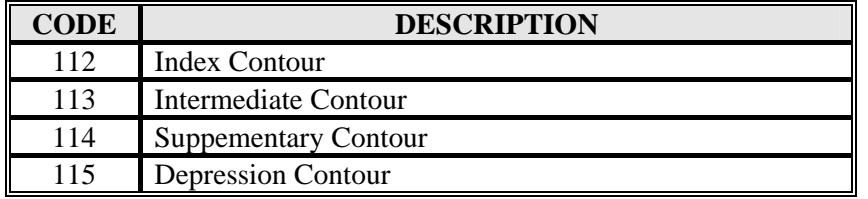

## **14. CON\_PTS**

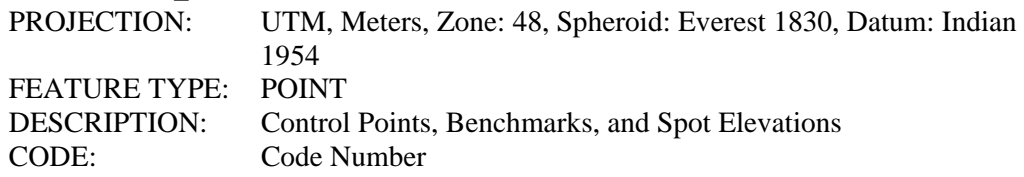

<span id="page-38-0"></span>SPOT: Spot Elevation in Meter (20m interval)

#### **CODE DESCRIPTION:**

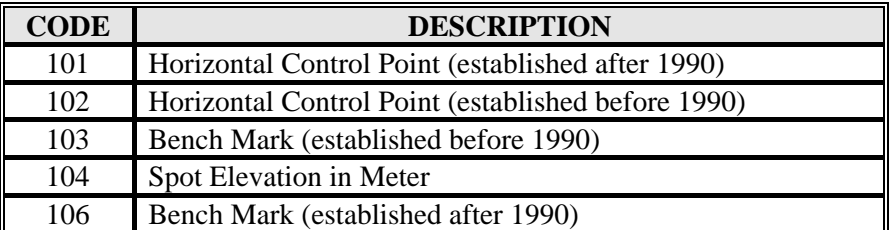

## **15. GPS\_POINT**

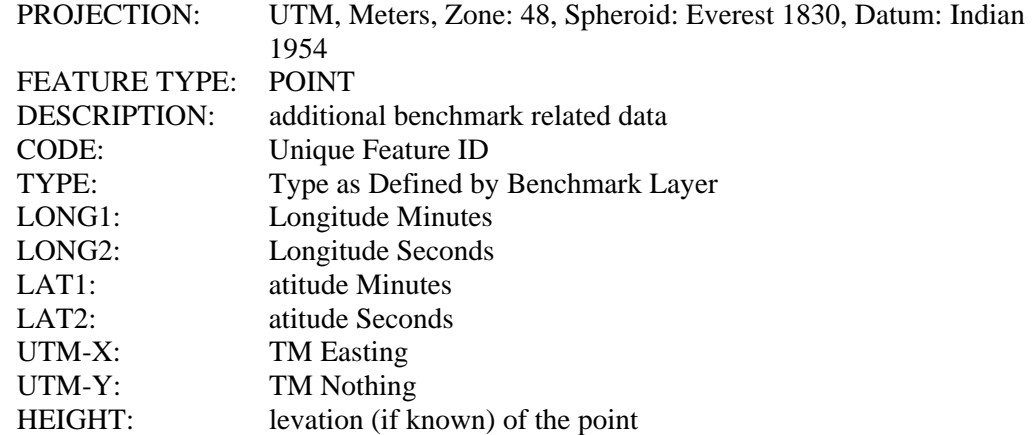

## **TYPE DESCRIPTION:**

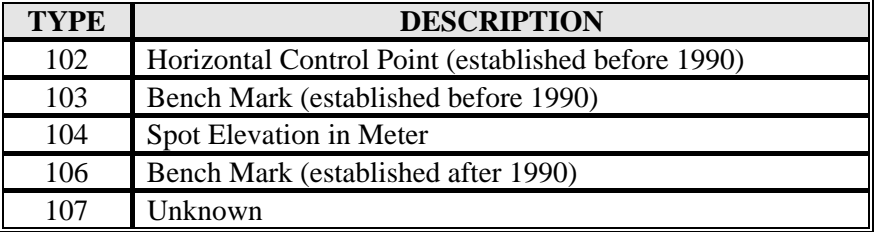

## **16. GEOLOGY**

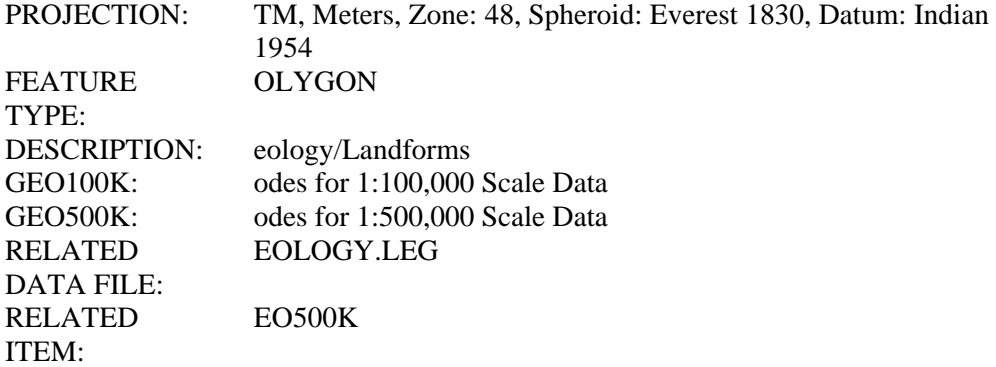

## **GEO500K DESCRIPTION:**

<span id="page-39-0"></span>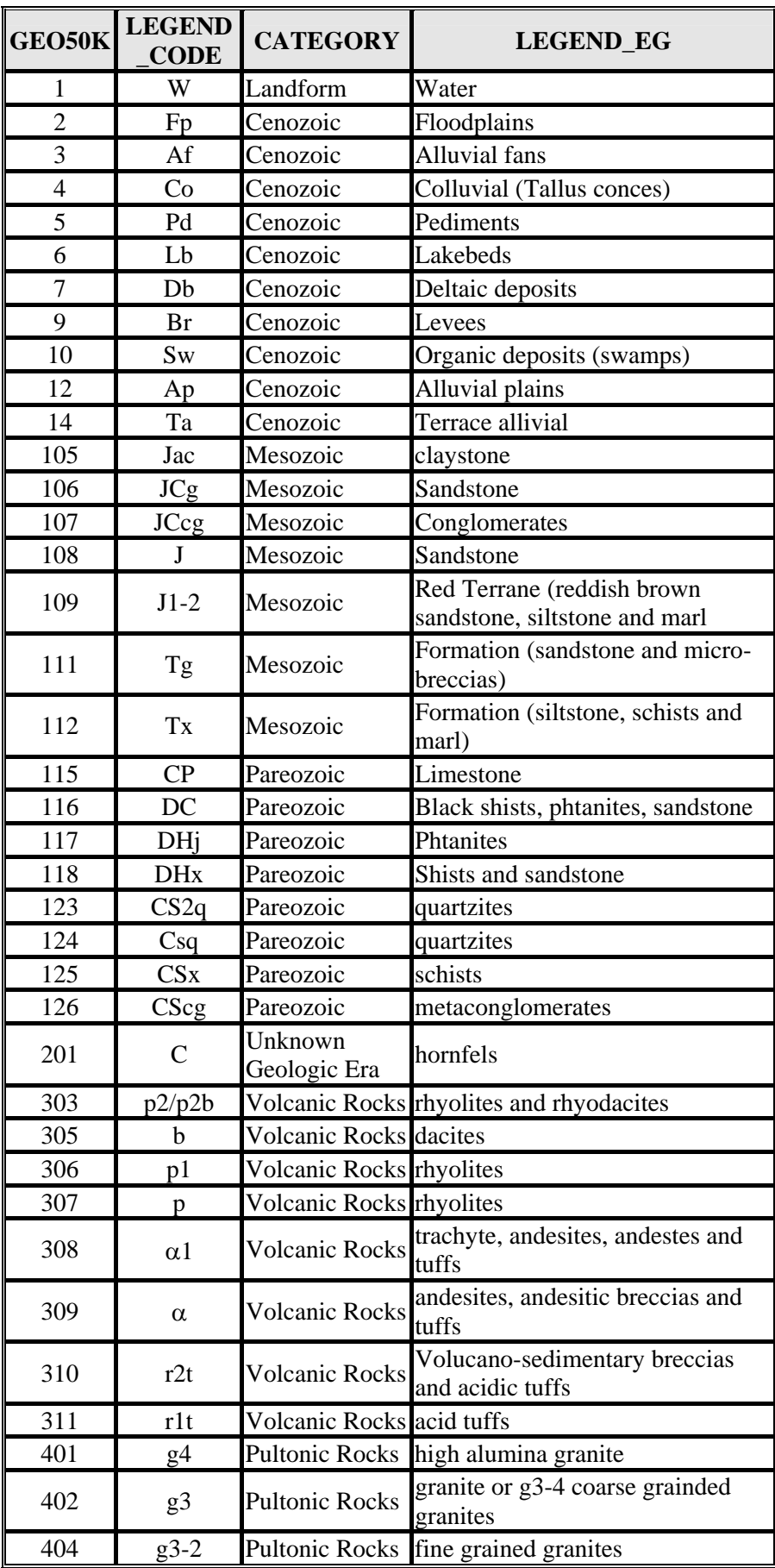

<span id="page-40-0"></span>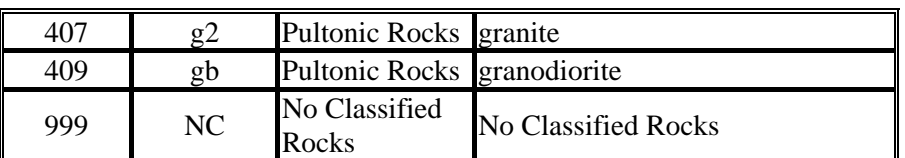

## **17. LANDUSE**

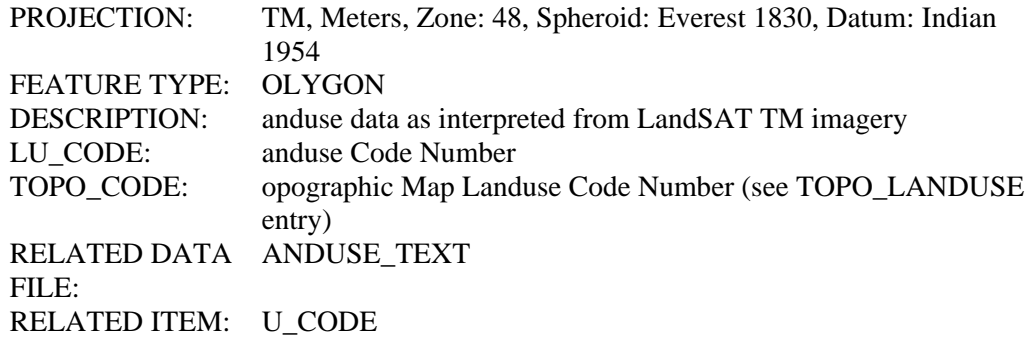

## **LUCODE DESCRIPTION:**

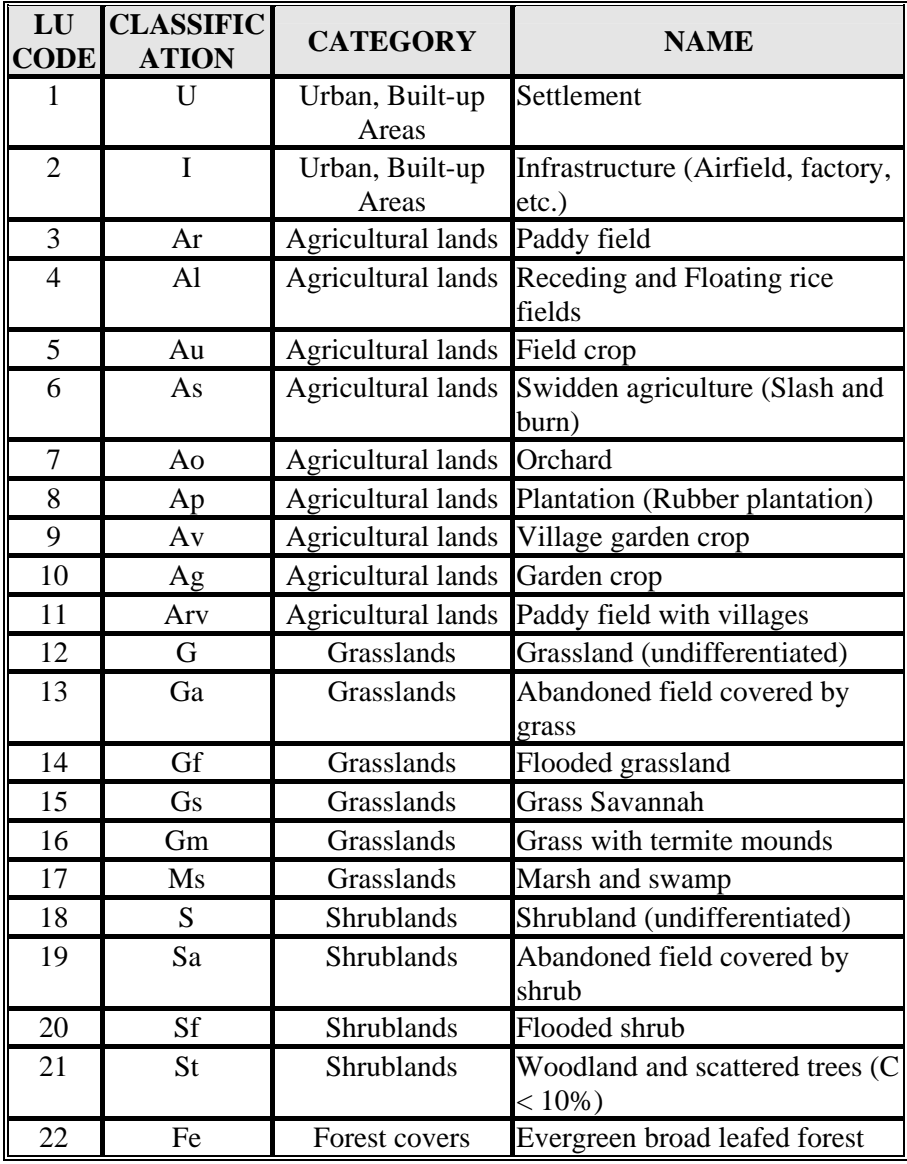

<span id="page-41-0"></span>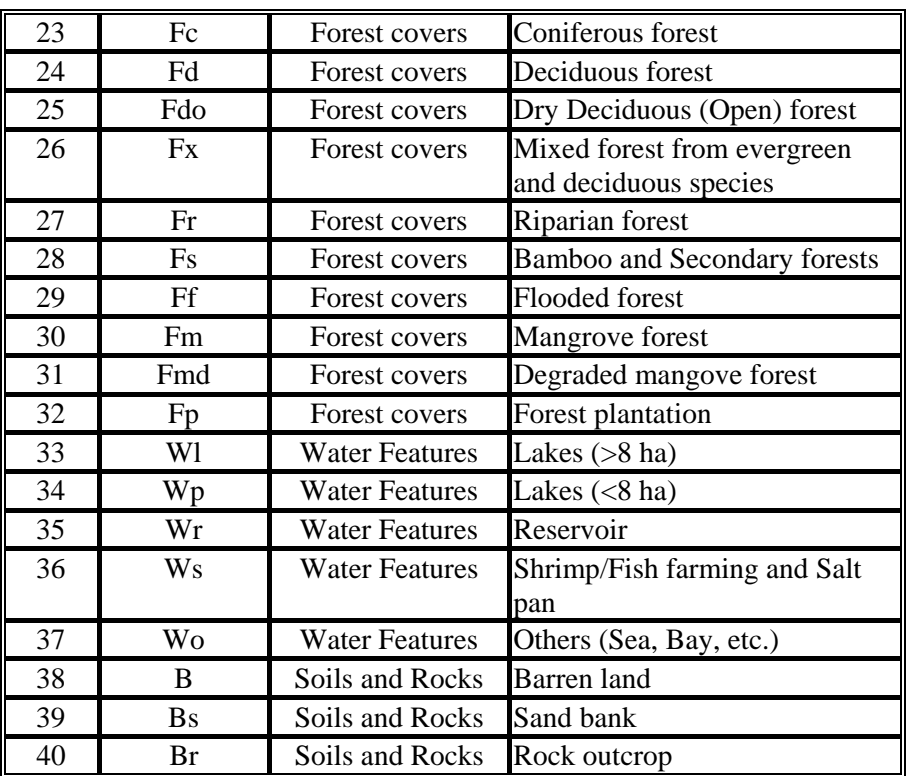

## **18. LU\_TOPO**

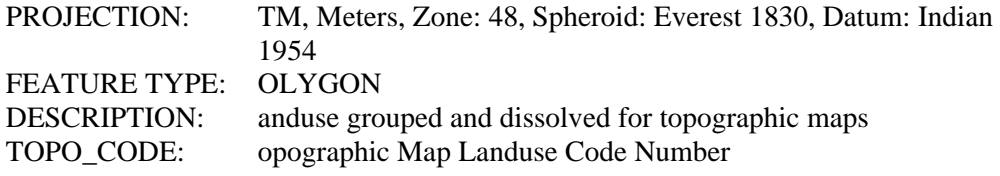

## **TOPO\_CODE DESCRIPTION:**

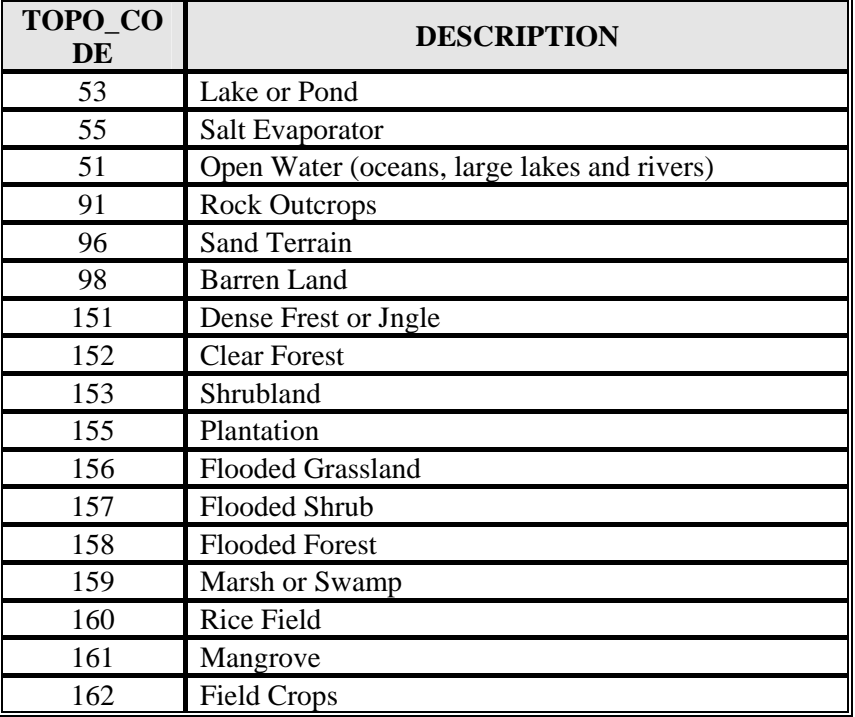

<span id="page-42-0"></span>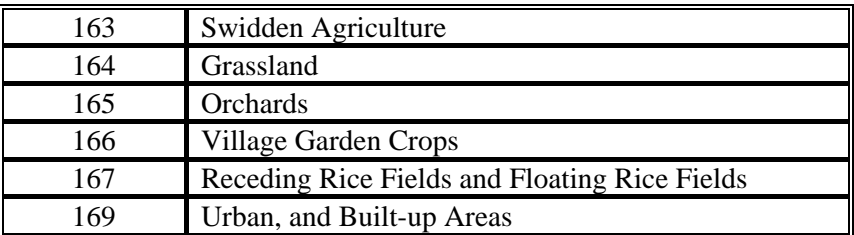

#### **19. DN\_LIN**  PROJECTION:

TM, Meters, Zone: 48, Spheroid: Everest 1830, Datum: Indian 1954

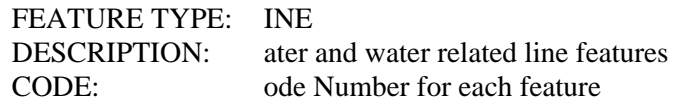

## <span id="page-43-0"></span>**CODE DESCRIPTION:**

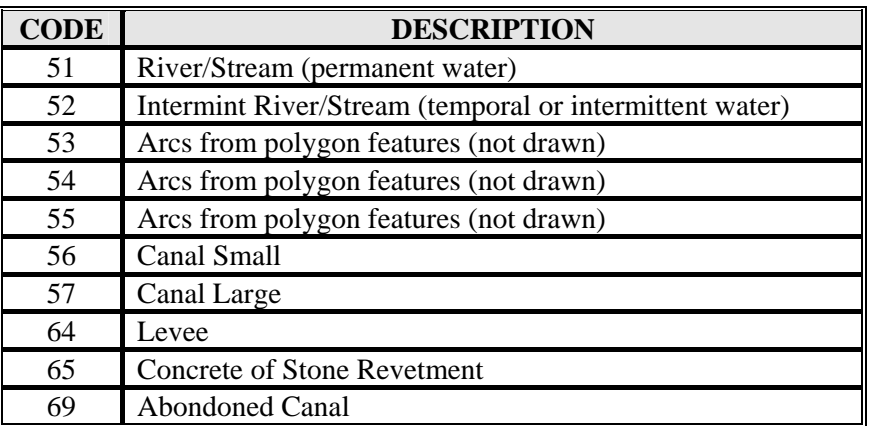

## **20. DN\_POL**

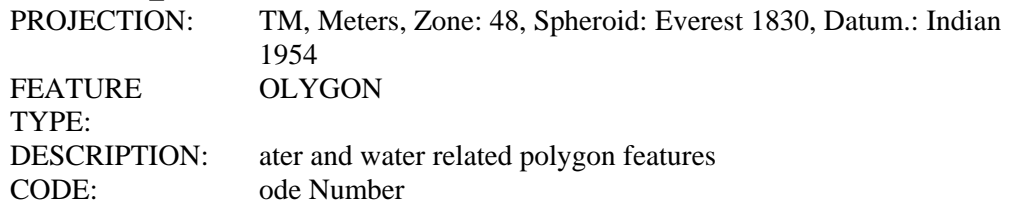

## **CODE DESCRIPTION:**

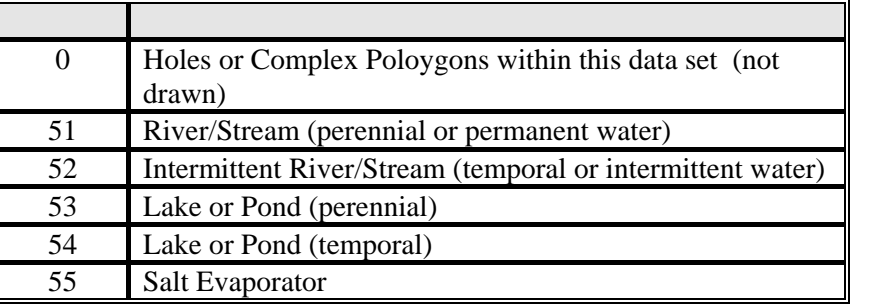

## **21. DN\_PTS**

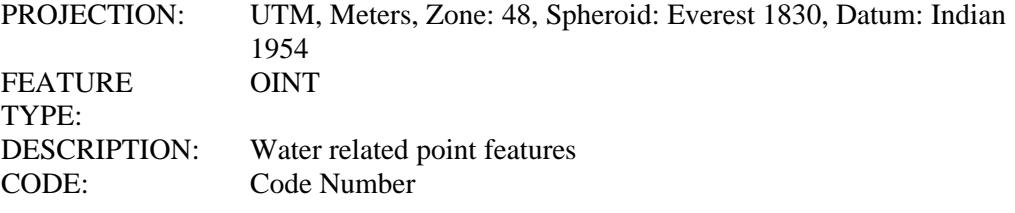

# **CODE DESCRIPTION:**

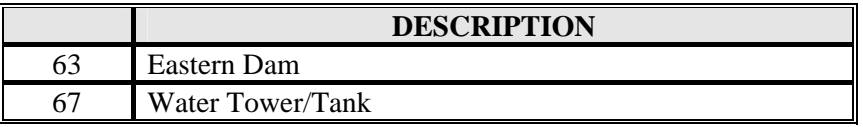